### DCS-2103 **ВЕРСИЯ 1.0**

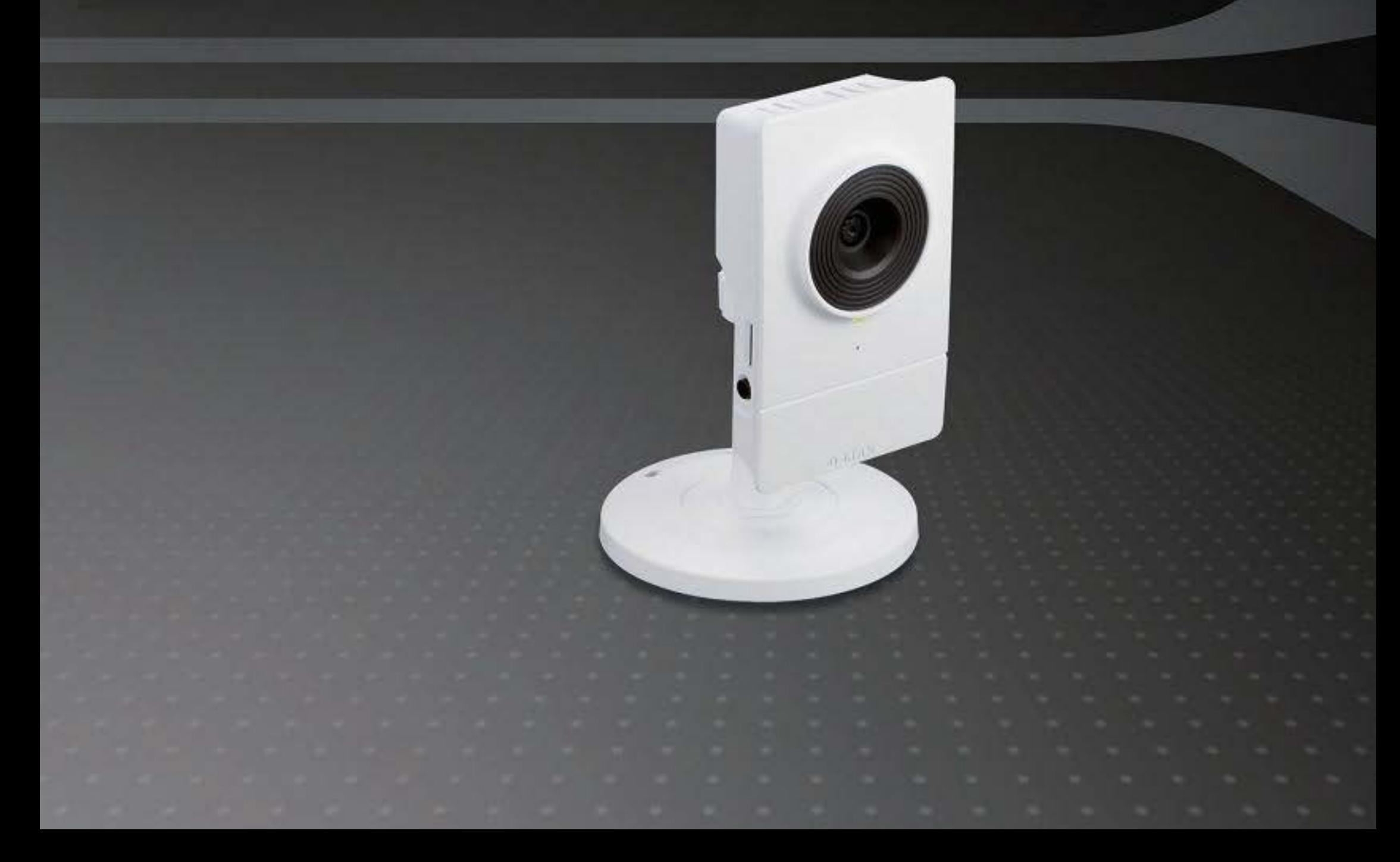

#### Оглавление

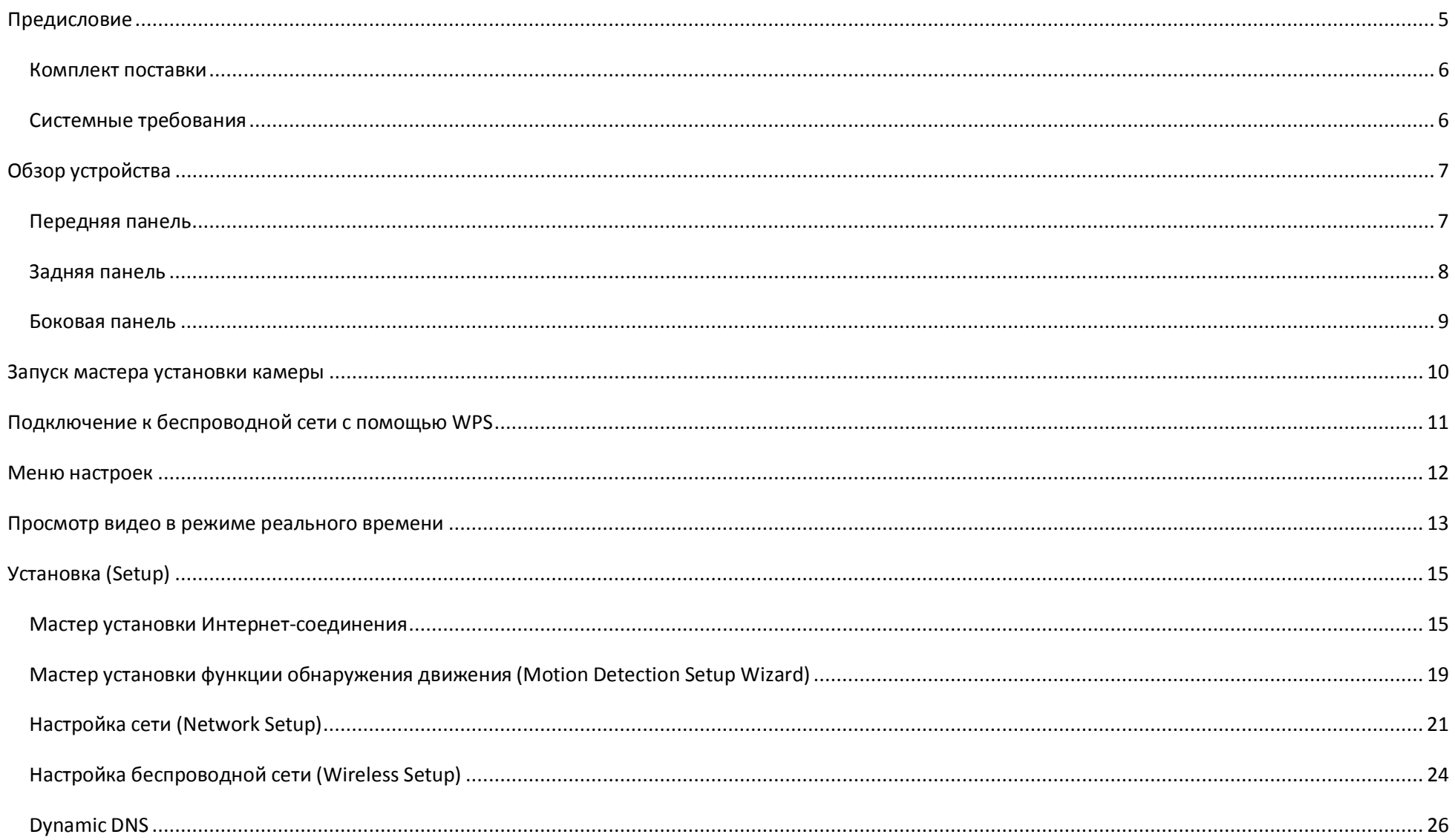

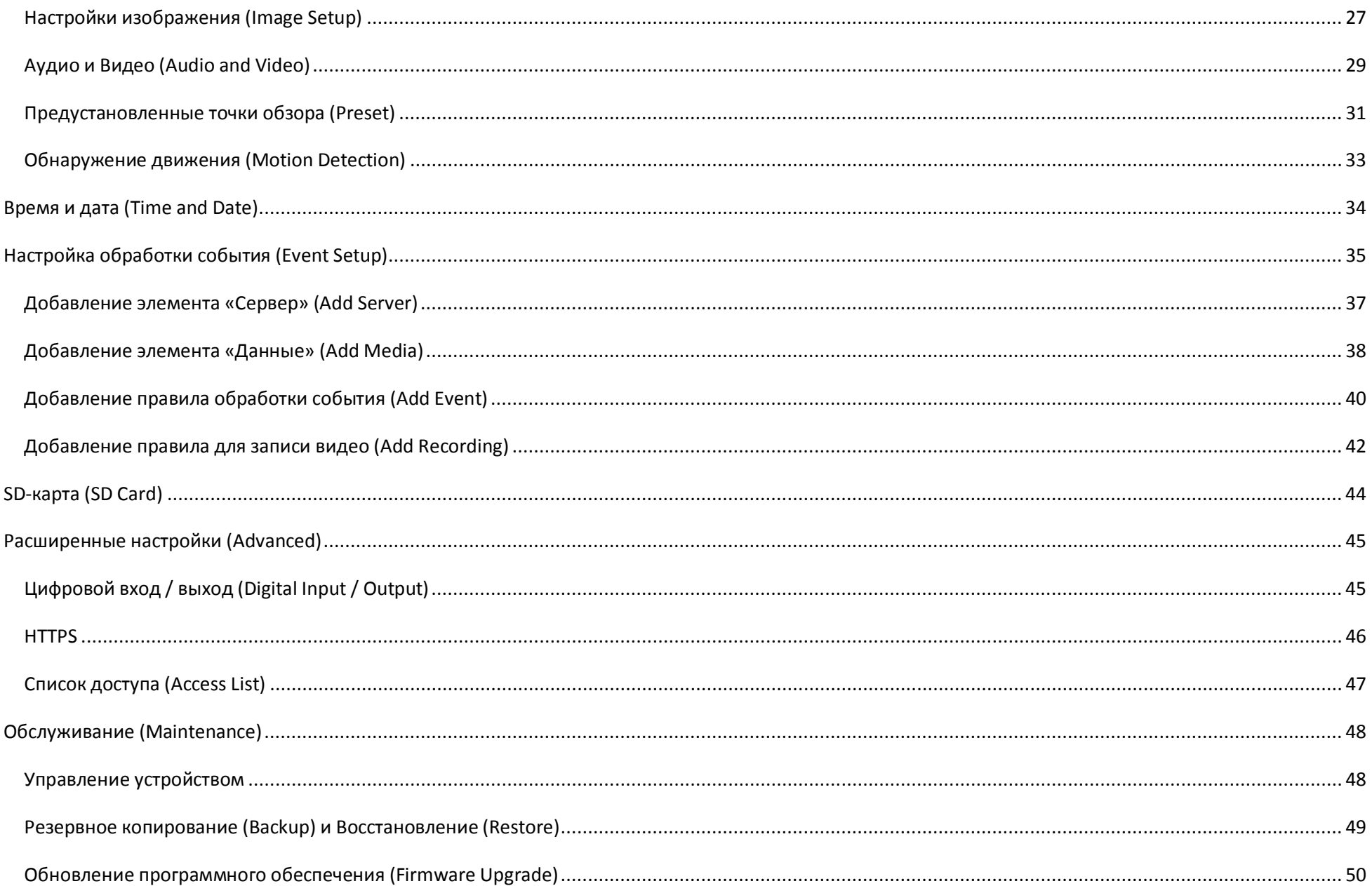

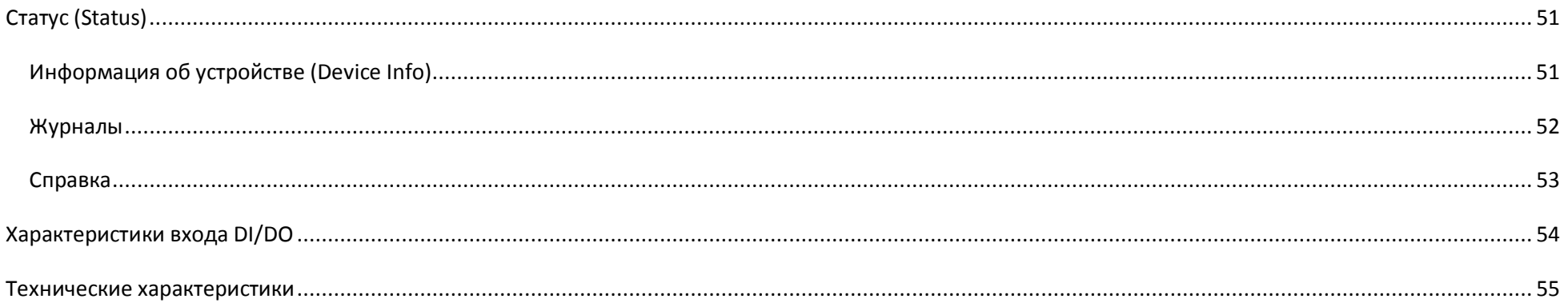

### **Предисловие**

Компания D-Link оставляет за собой право вносить изменения в данное руководство без уведомления об этом пользователей.

### **Изменение версии**

<span id="page-4-0"></span>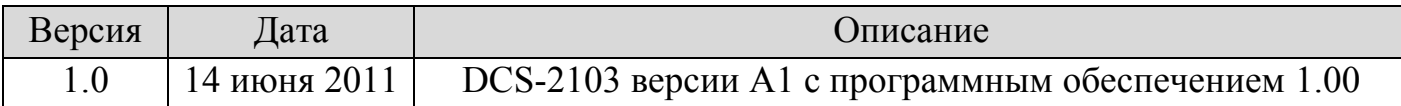

# **Торговые марки**

D-Link является зарегистрированной торговой маркой D-Link Corporation. Все другие торговые марки являются собственностью их владельцев.

Copyright © 2011 D-Link Corporation.

Все права защищены. Эта публикация не может быть воспроизведена, полностью или частично без письменного разрешения D-Link Systems Inc.

#### **Комплект поставки**

- <span id="page-5-0"></span>• Сетевая камера DCS-2103
- Ethernet-кабель CAT5
- § Адаптер питания
- Подставка для камеры
- **СD-диск с Руководством пользователя и** программным обеспечением
- § Руководство по быстрой установке

<span id="page-5-1"></span>Если что-либо из перечисленного отсутствует, пожалуйста, обратитесь к поставщику

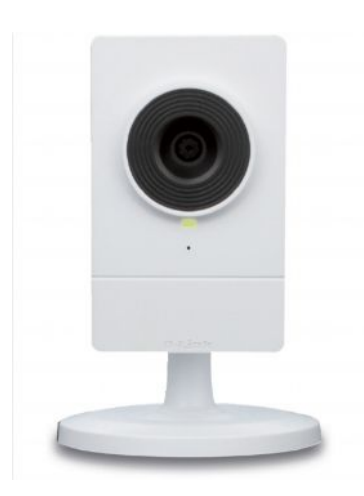

### **Системные требования**

- 10/100 сеть Ethernet или беспроводная сеть 802.11 n/g
- Компьютер с ОС Windows 7/Vista/XP
- Internet Explorer, Firefox, Opera или другой браузер (для полноценной работы рекомендуется использовать Internet Explorer)

Если что-либо из перечисленного отсутствует, пожалуйста, обратитесь к поставщику

# <span id="page-6-0"></span>**Обзор устройства**

### <span id="page-6-1"></span>**Передняя панель**

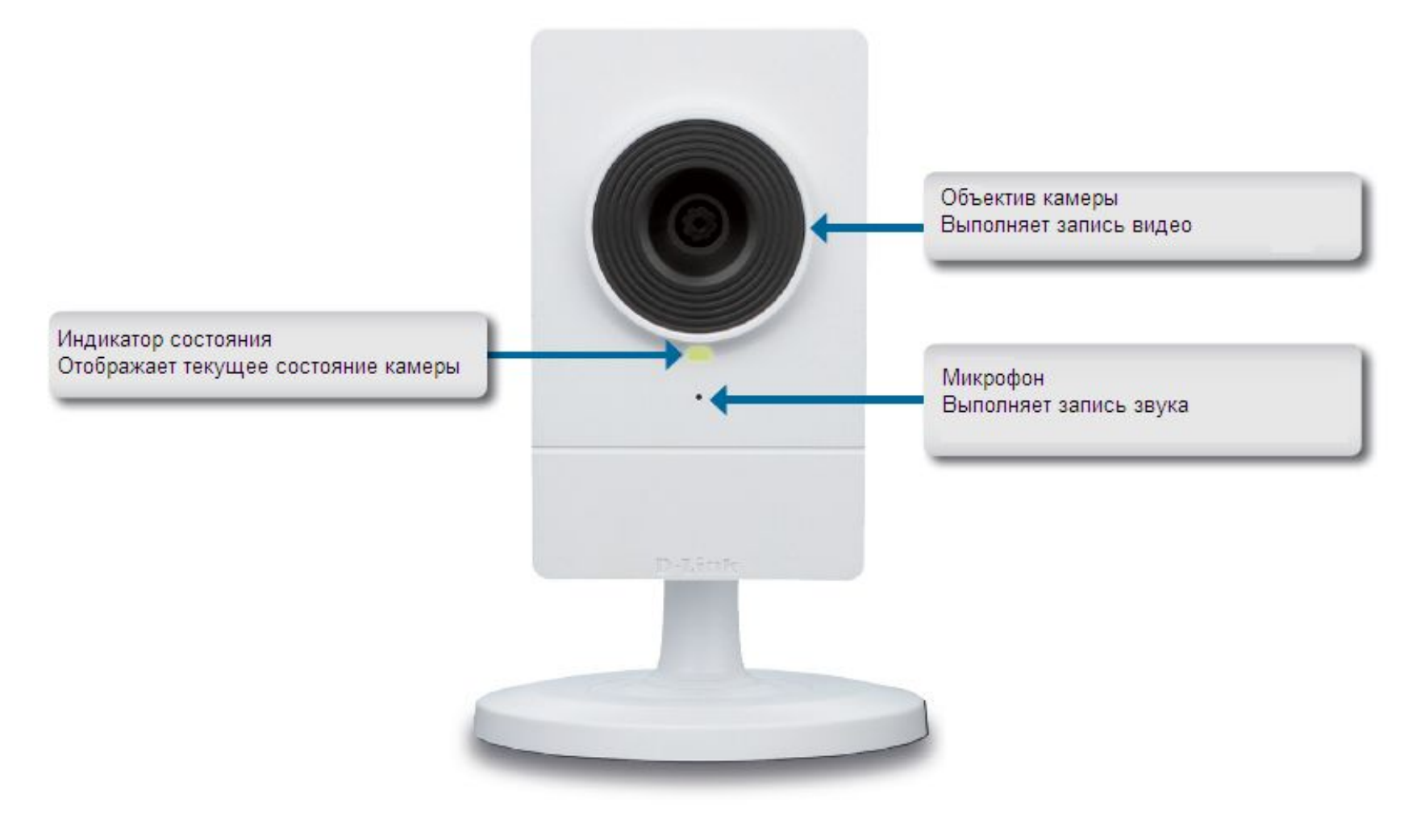

#### <span id="page-7-0"></span>**Задняя панель**

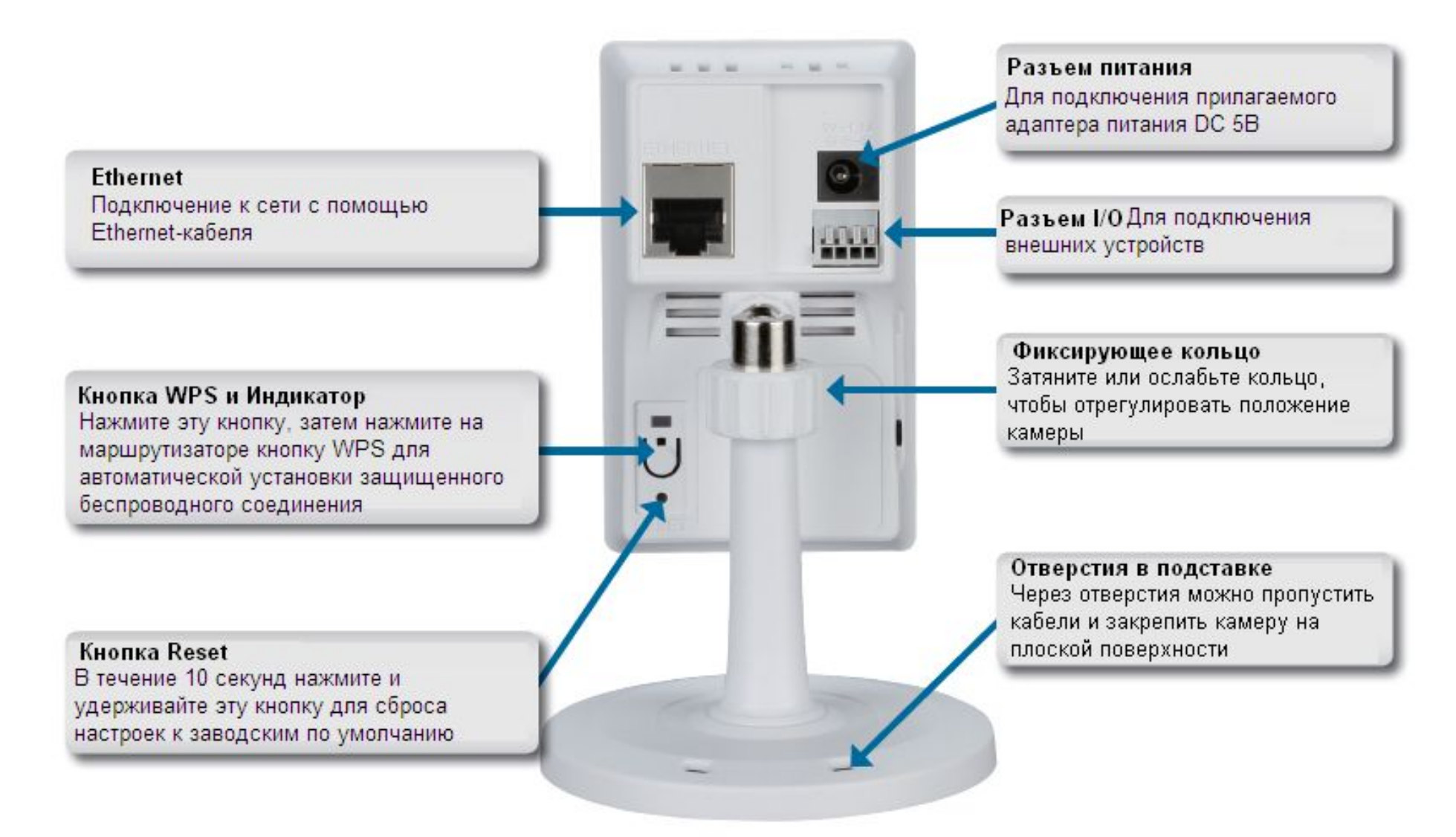

#### <span id="page-8-0"></span>**Боковая панель**

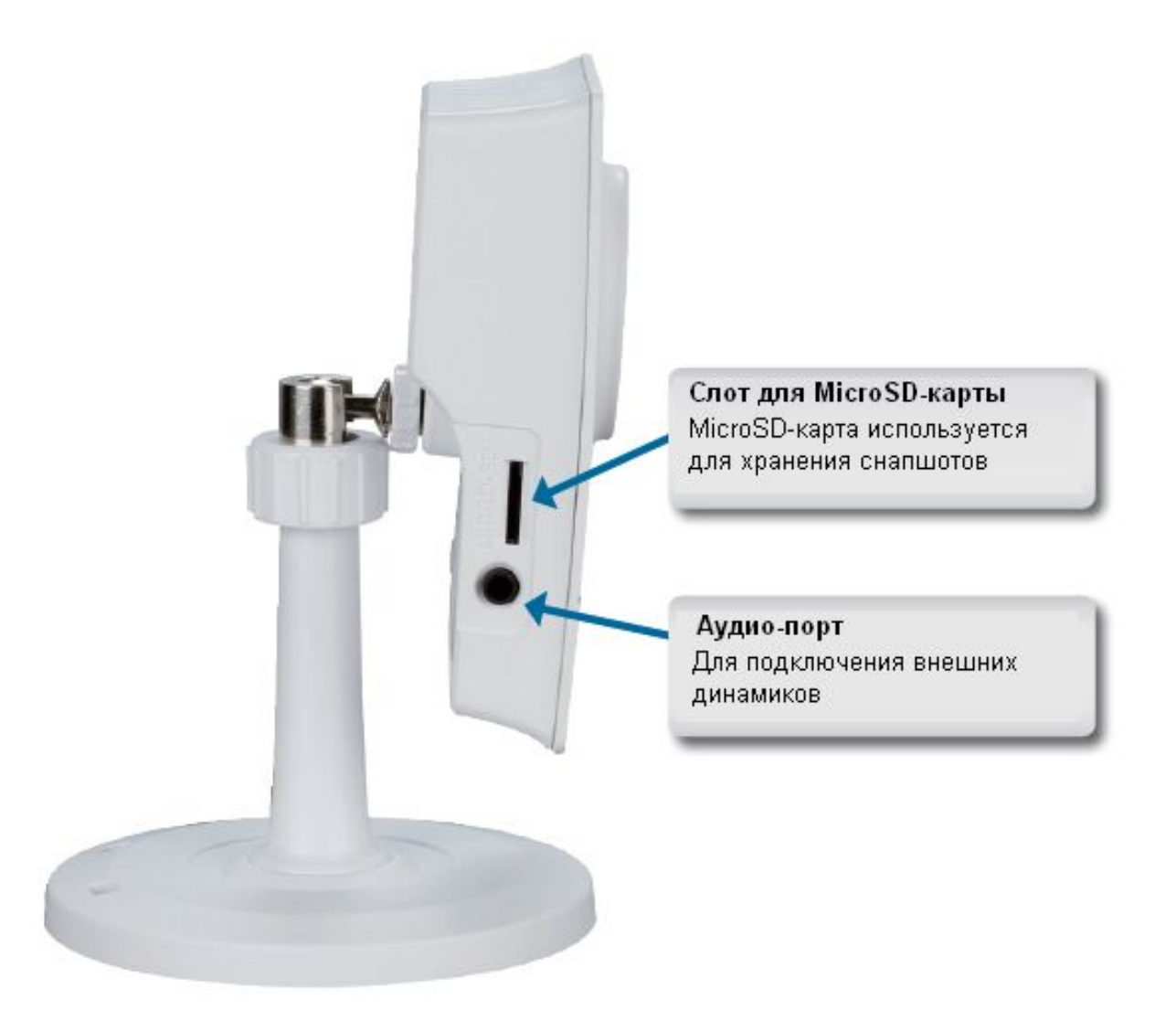

### <span id="page-9-0"></span>**Запуск мастера установки камеры**

Вставьте CD-диск в привод компьютера для автоматического запуска программы.

Произойдет запуск мастера установки камеры с CD-диска. Просто нажмите кнопку **Start (Пуск)**, чтобы выполнить подключение оборудования и настройку камеры.

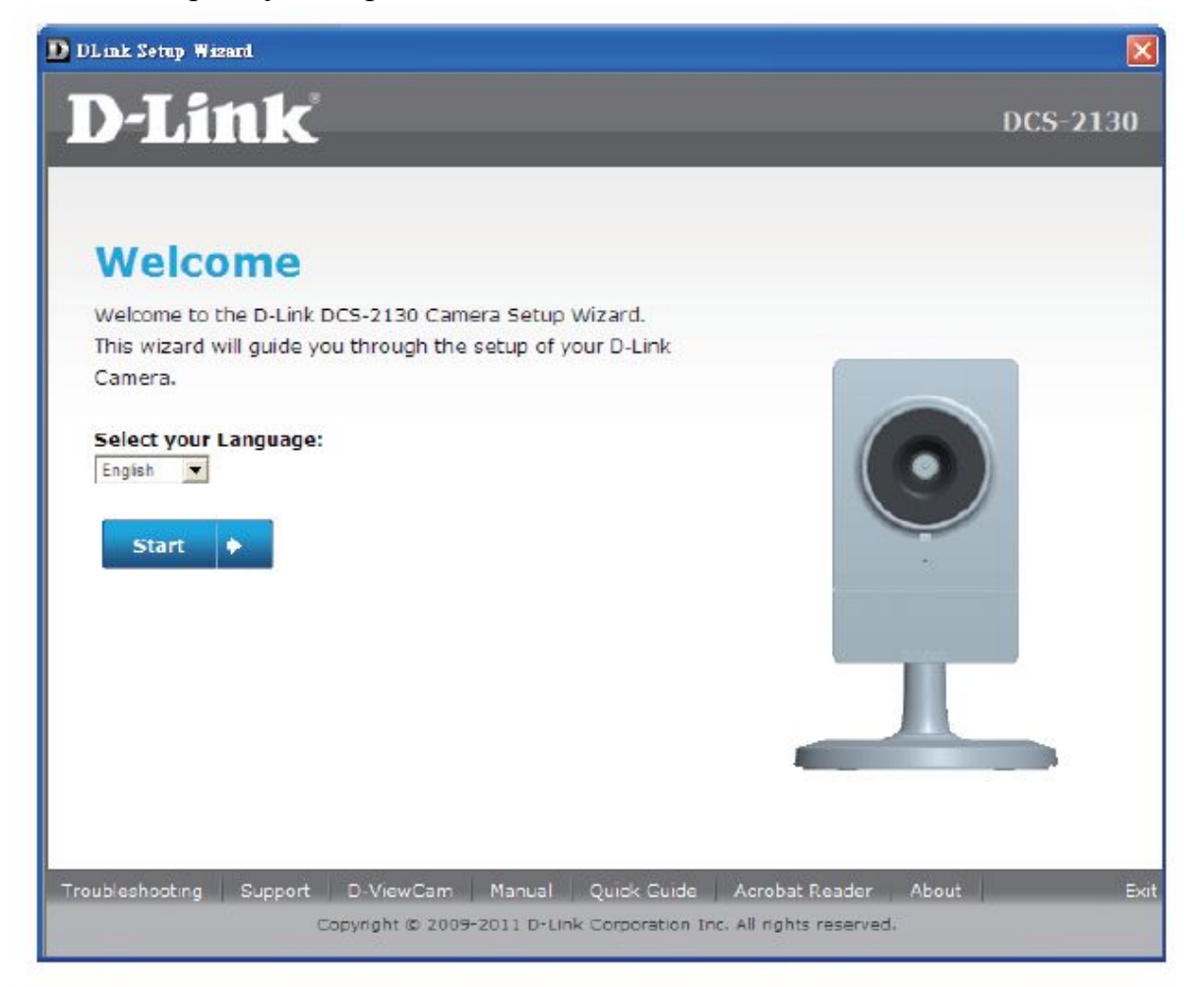

# <span id="page-10-0"></span> **Меню настроек**

После завершения работы мастера установки камера готова к работе. Встроенная web-утилита предназначена для легкого доступа и настройки камеры DCS-2103. После завершения работы мастера установки нажмите кнопку **Go To Camera (Перейти к камере)** или введите IP-адрес камеры в web-браузере, например Internet Explorer. Для входа используйте имя пользователя admin и пароль, созданный в мастере установки. Если пароль не был создан, пароль по умолчанию остается пустым. После ввода пароля нажмите кнопку **OK**.

**Внимание:** При непосредственном подключении компьютера к камере или использовании камеры в закрытой сети используется IP-адрес по умолчанию: **192.168.0.20**.

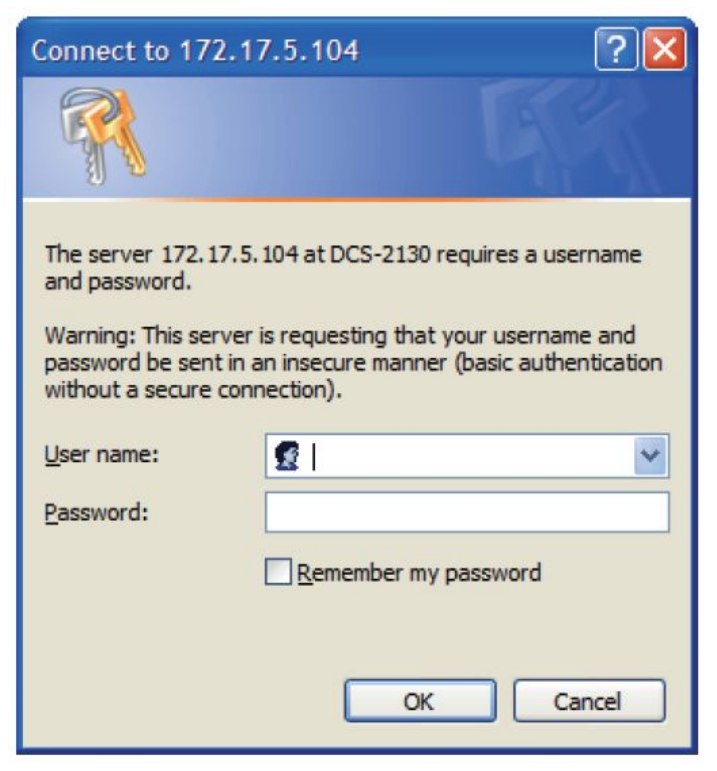

# <span id="page-11-0"></span>**Просмотр видео в режиме реального времени**

В данном разделе можно просматривать видео в режиме реального времени. Для работы с камерой можно выбрать любой из доступных значков из списка ниже. Также можно выбрать необходимый язык в раскрывающемся меню слева на экране.

Можно увеличить или уменьшить изображение с помощью мыши. Нажатие левой кнопки мыши увеличит изображение, а правой – уменьшит.

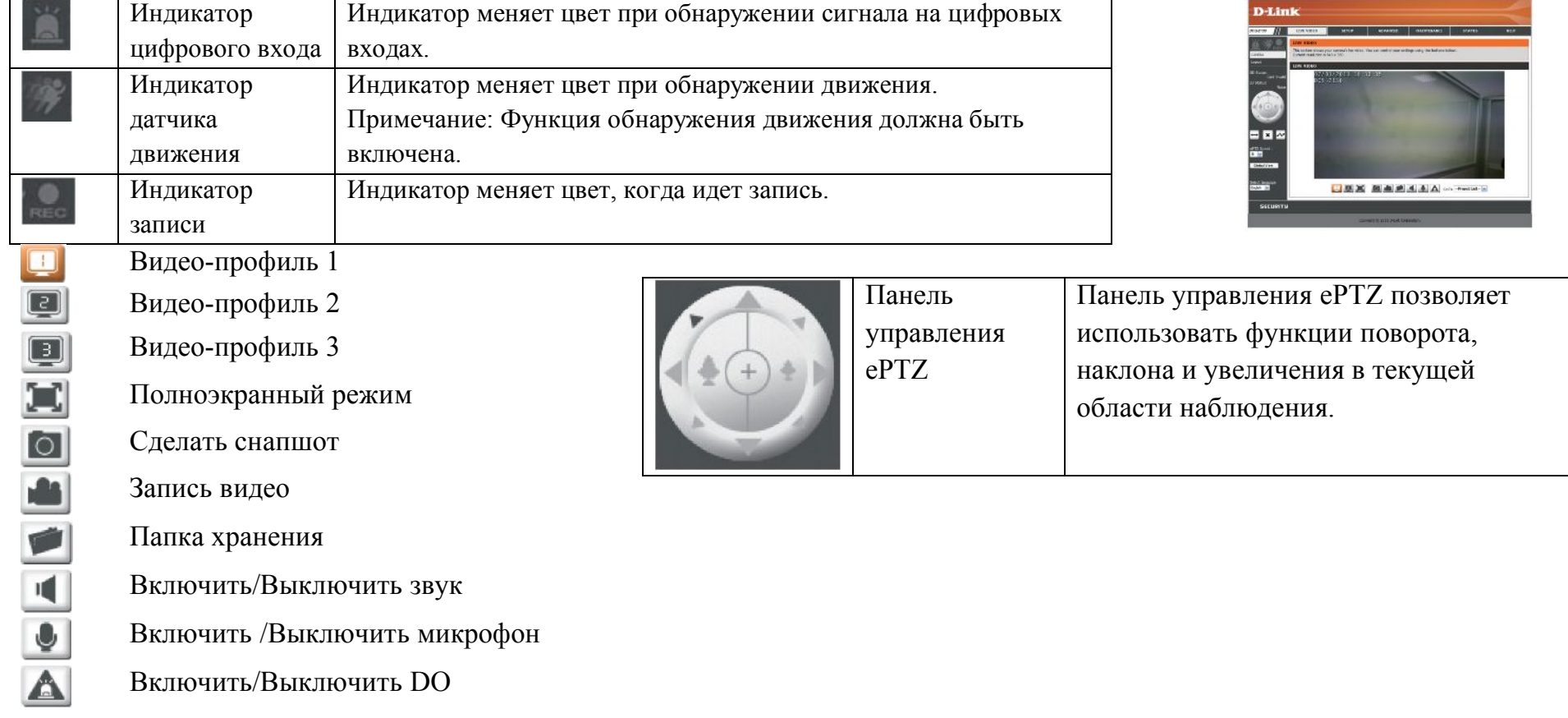

**Go To:** Если точки наблюдения были предварительно определены, **(Preset List)** здесь будет отображен список.

- **SD Status:** Эта опция отображает статус SD-карты. Если SD-карта не подключена, на экране отображает сообщение «Card Invalid».
- **IO Status:** Отображает статус устройства I/O, если устройство подключено
	- **PTZ** Для выбора необходимых областей просмотра камера
	- **Control:** использует функции поворот/наклон/увеличение (ePTZ). Пожалуйста, обратитесь на страницу 26 для получения информации о настройках размера окна просмотра.
- **ePTZ Speed:** Можно выбрать значение от 0 до 64. 0 самая низкая скорость,  $64 -$  самая высокая.
- **Global View:** Вся область наблюдения камеры. (FOV) . Текущая область наблюдения (ROI) выделена красным.
	- **Language:** В данном меню можно выбрать необходимый язык.

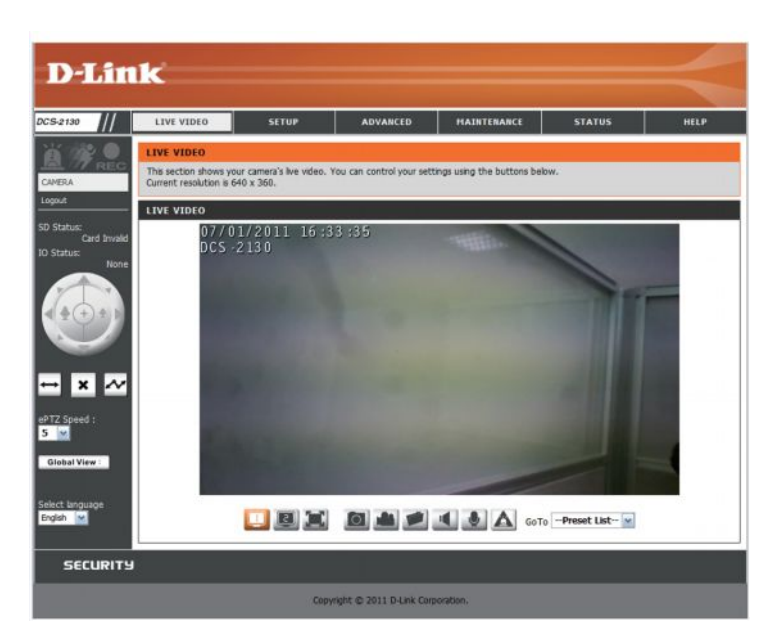

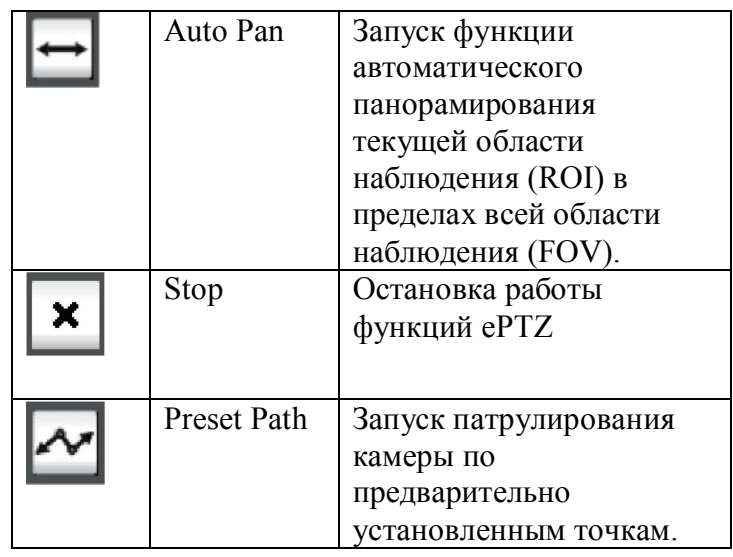

# <span id="page-13-0"></span>**Установка (Setup)**

#### **Мастер**

Для настройки IP-камеры нажмите **Internet Connection Setup Wizard**. В качестве альтернативы можно нажать **Manual Internet Connection Setup** для настройки камеры вручную и перейти на стр. 25 данного руководства.

Для быстрого выполнения настроек обнаружения движения нажмите **Motion Detection Setup Wizard**. Если Вы хотите ввести настройки, не запуская мастер, нажмите **Manual Motion Detection Setup** и перейдите к странице 30 данного руководства.

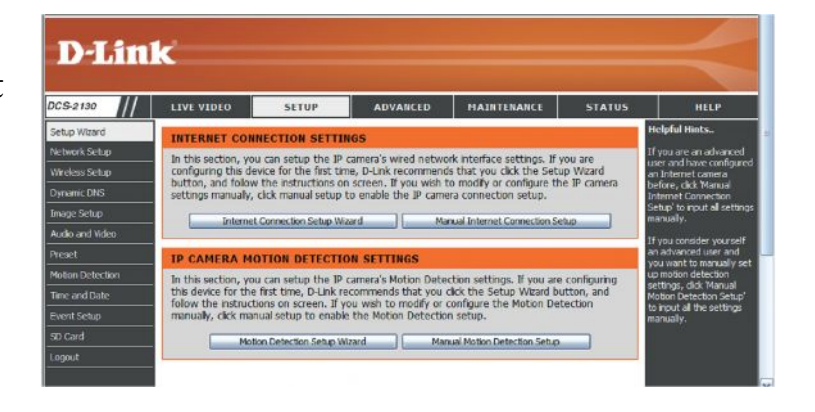

### <span id="page-13-1"></span>**Мастер установки Интернет-соединения**

Мастер содержит пошаговые инструкции по настройке и подключению камеры к Интернет. Нажмите **Next**, чтобы продолжить.

#### welcome to d-link setup wizard - internet connection setup

This wizard will guide you through a step-by-step process to configure your new D-Link Camera and connect the camera to the internet. To set-up your camera motion detection settings, please dick Back button to dose this wizard and re-open the tion detection setup wizard

- · Sten 1: Setun J AN Settings • Step 2: Setup DDNS Settings
- · Step 3: Camera Name Settings
- Step 4: Setup Time Zone
	- Back | Next | Cancel

**Внимание:** Если Вы не уверены в том, какие настройки выбрать, выберите DHCP.

Нажмите **Next**, чтобы продолжить.

Выберите Static IP, если провайдер предоставил вам настройки для соединения или Вы хотите использовать статический IPадрес в домашней сети. Введите корректную информацию о настройках и нажмите **Next**, чтобы продолжить.

При использовании PPPoE выберите **Enable PPPoE** и введите имя пользователя и пароль, в противном случае нажмите **Next**, чтобы продолжить.

Если у Вас есть учетная запись Dynamic DNS и необходимо, чтобы IP-адрес камеры обновлялся автоматически, выберите **Enable DDNS** и введите информацию о своем хосте. Нажмите **Next**, чтобы продолжить.

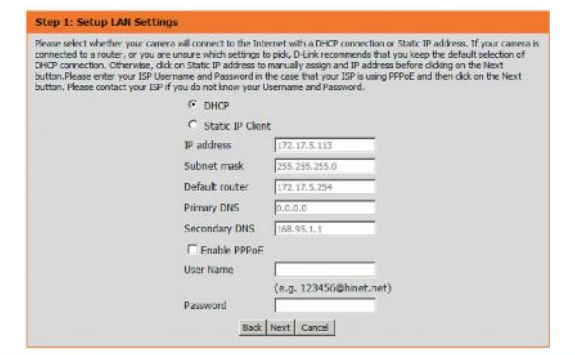

#### **Step 1: Setup LAN Settings**

Password Verify Password

Timeout

Please select whether your camera will connect to the Internet with a DHCP connection or Static IP address. If your camera is connected to a router, or you are unsure which settings to pick, D-Link recommends that you keep the default selection of DHCP connection. Otherwise, click on Static IP address to manually assign and IP address before clicking on the Next button.Please enter your ISP Username and Password in the case that your ISP is using PPPoE and then dick on the Next button. Please contact your ISP if you do not know your Username and Password.

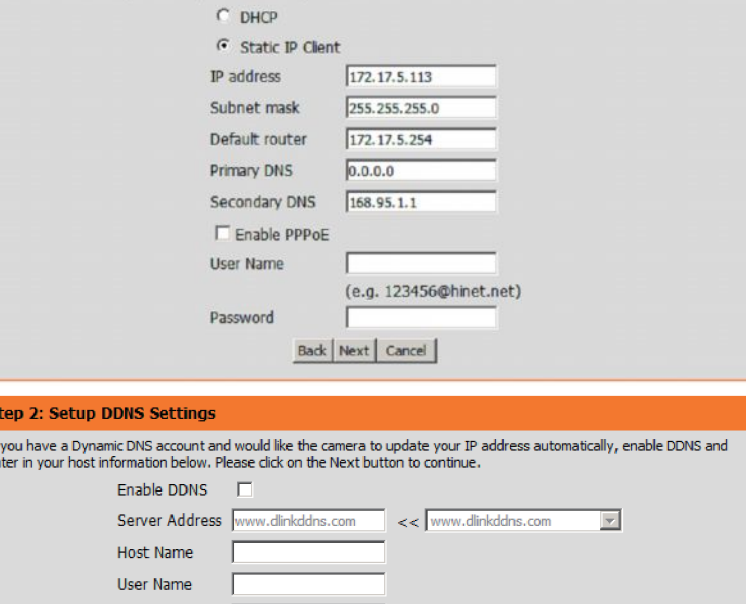

(hours)

Back Next Cancel

Введите название камеры и нажмите **Next**, чтобы продолжить.

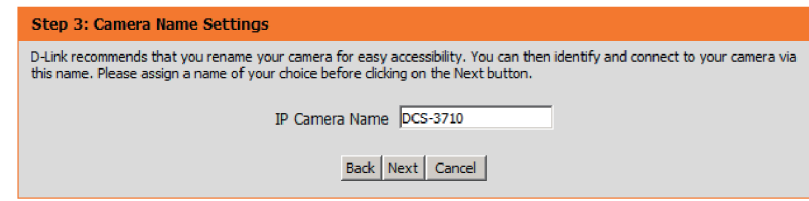

Задайте корректное время для запуска всех событий точно по расписанию. Нажмите **Next**, чтобы продолжить.

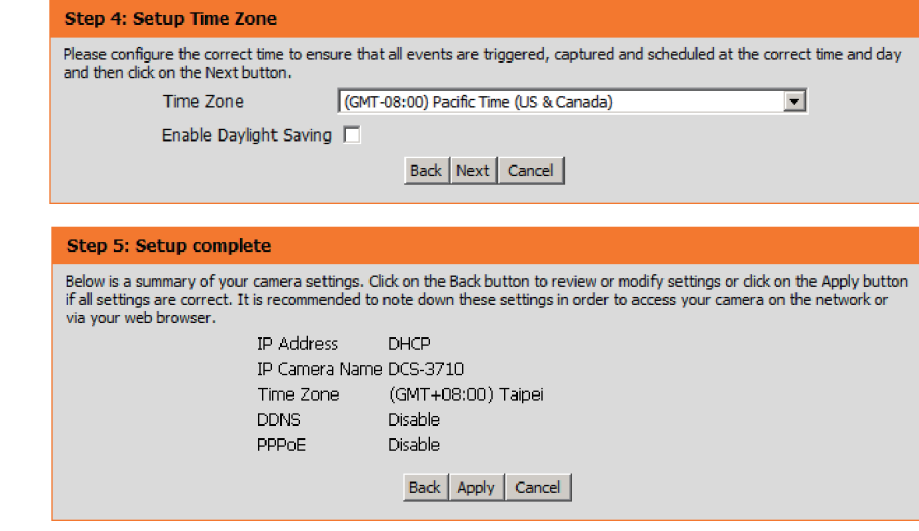

При использовании DHCP будет отображена краткая информация о настройках, включая IP-адрес камеры. Пожалуйста, запишите данную информацию, так как она потребуется для доступа к камере.

Нажмите **Apply**, чтобы сохранить настройки.

### <span id="page-17-0"></span>**Мастер установки функции обнаружения движения (Motion Detection Setup Wizard)**

Мастер установки поможет пошагово настроить функцию обнаружения движения.

Нажмите **Next,** чтобы продолжить.

#### **Шаг 1**

Этот шаг позволяет включать или отключать функцию обнаружения движения, задавать чувствительность обнаружения, а также настроить способность камеры для обнаружения движения. Можно указать, будет ли камера сохранять снимок или осуществлять видеозапись при обнаружении движения.

В разделе **функция обнаружения движения** приведена информация о том, как настроить данный функционал.

#### **Шаг 2**

Этот шаг позволяет включать функцию обнаружения движения по расписанию, указав дни и часы. Можно также выбрать, чтобы **функция обнаружения движения** была включена постоянно.

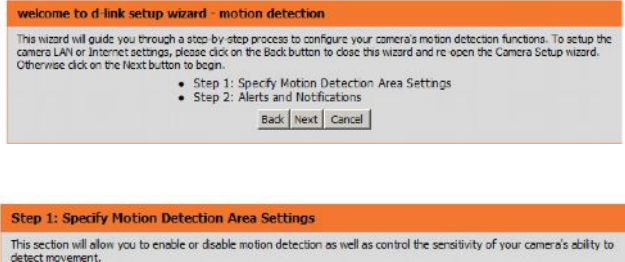

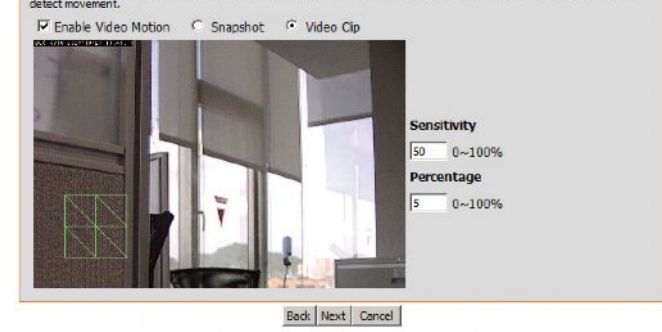

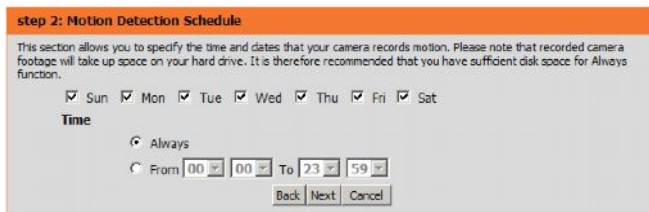

#### **Шаг 3**

Этот шаг позволяет определить, куда отправлять уведомление о событиях с камеры. Можно не получать уведомления или получать уведомления по e-mail или на FTP.

Введите обязательную информацию: e-mail или учетную запись на FTP.

Нажмите **Next**, чтобы продолжить**.**

#### **Шаг 4**

Работа Motion Detection Wizard завершена.

Проверьте настройки и нажмите **Apply** для сохранения**.**

Подождите некоторое время, пока камера сохранит настройки и перезагрузится**.**

#### **Step 3: Alerts and Notification**

This final step allows you to specify how you receive notification of camera events. Choose between an email notification or<br>alternatively you can setup an FTP Notification. You will need your email account settings or FTP

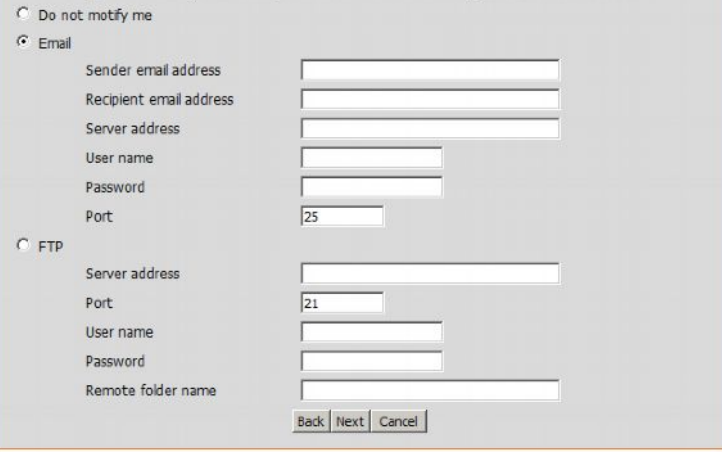

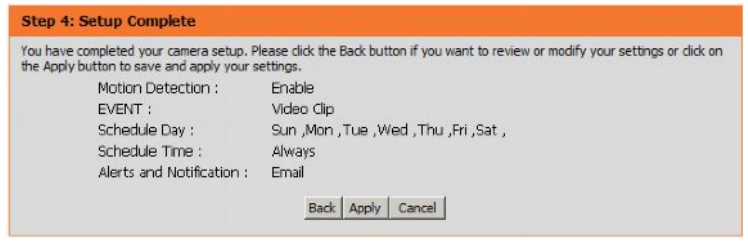

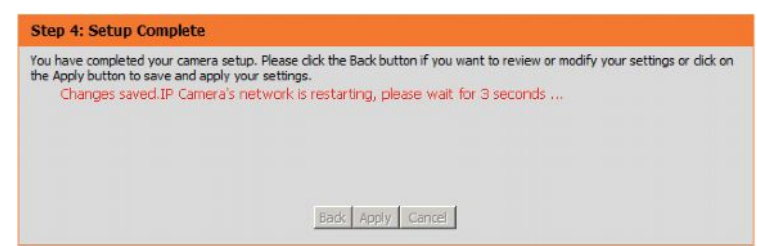

### <span id="page-19-0"></span>**Настройка сети (Network Setup)**

Этот раздел поможет настроить сетевые подключения к камере. Вся необходимая информация должна быть введена корректно. Для сохранения любых изменений следует нажать кнопку **Save Settings**.

- **LAN Settings:** Эта секция поможет сконфигурировать настройки локальной сети.
	- **DHCP:** Выберите эту опцию, если в сети работает DHCP-сервер, и камера получит IP-адрес автоматически.
	- **Static IP** Выберите эту опцию в случае статического подключения.
	- **Address:** В дальнейшем статический IP-адрес может упростить доступ к интерфейсу камеры.
	- **IP Address:** Введите статический IP-адрес.
- **Subnet Mask:** Введите маску подсети для определения местоположения камеры в некоторой подсети. По умолчанию задается значение 255.255.255.0.
- **Default Gateway:** Введите IP-адрес шлюза по умолчанию для передачи пакетов в другую подсеть. Ошибочные настройки шлюза по умолчанию могут стать причиной неудачной передачи в другую подсеть.
	- **Primary DNS:** Введите IP-адрес первичного DNS-сервера для преобразования доменных имен в IP-адреса.
- **Secondary DNS:** Введите IP-адрес вторичного DNS-сервера.

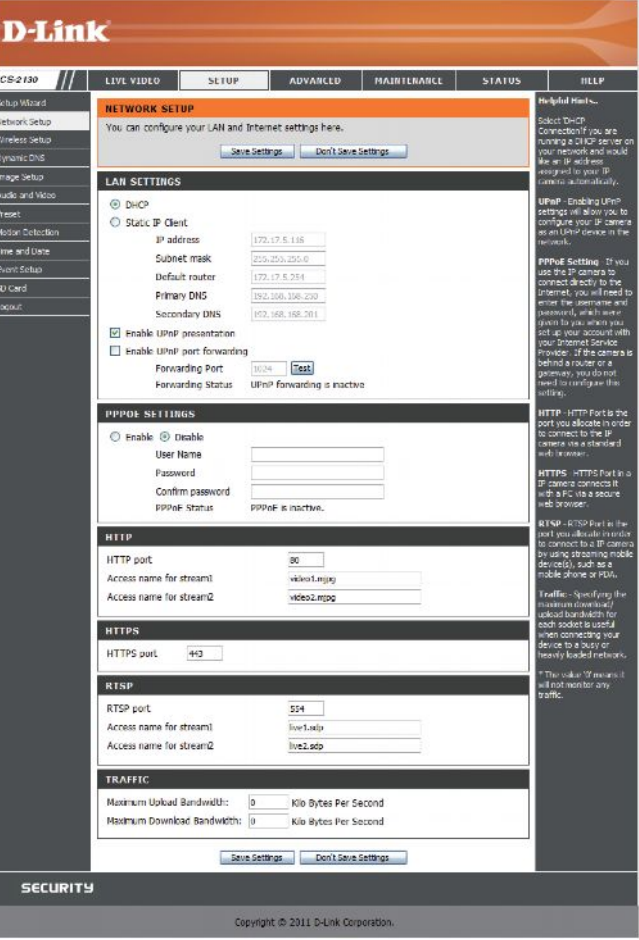

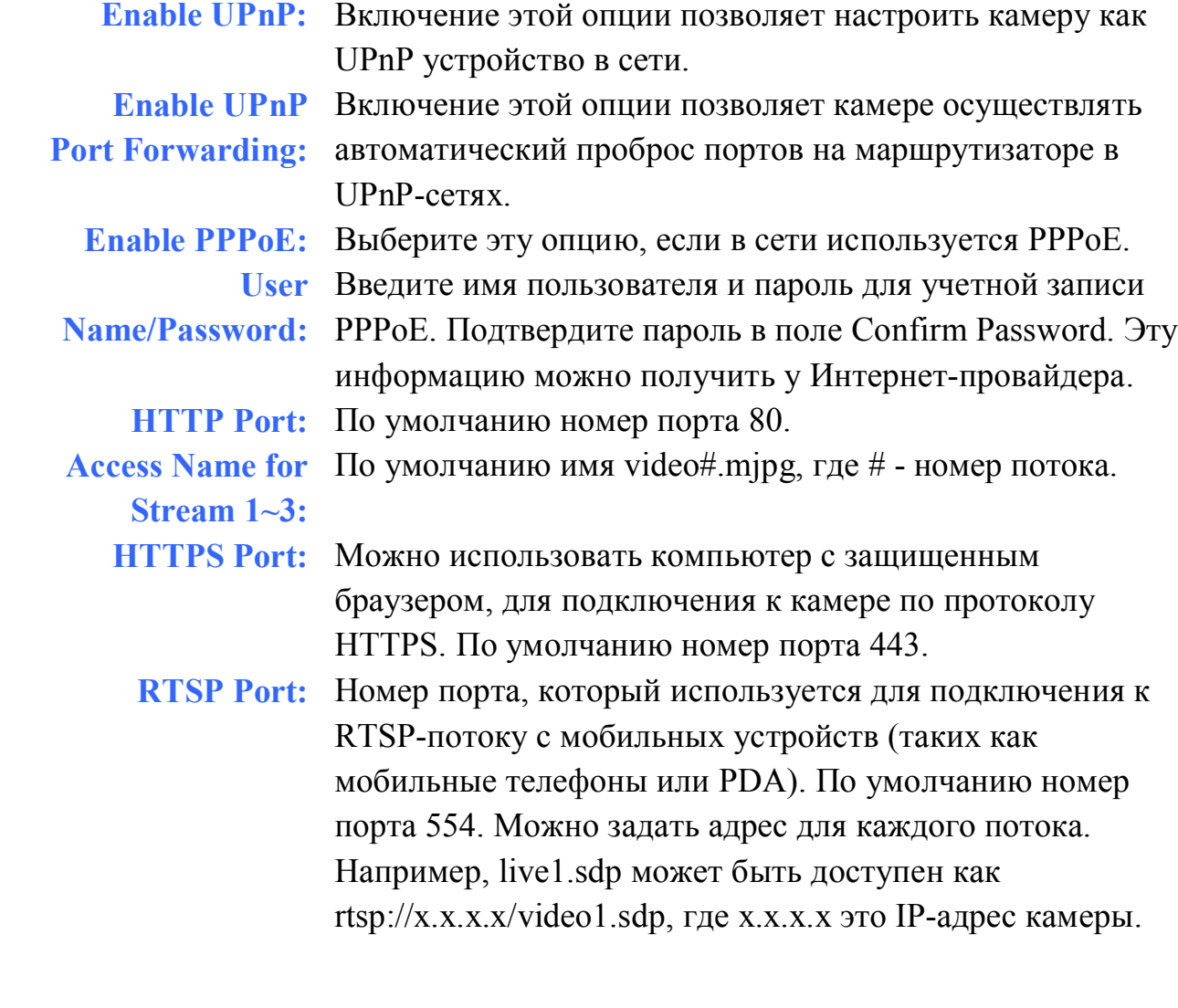

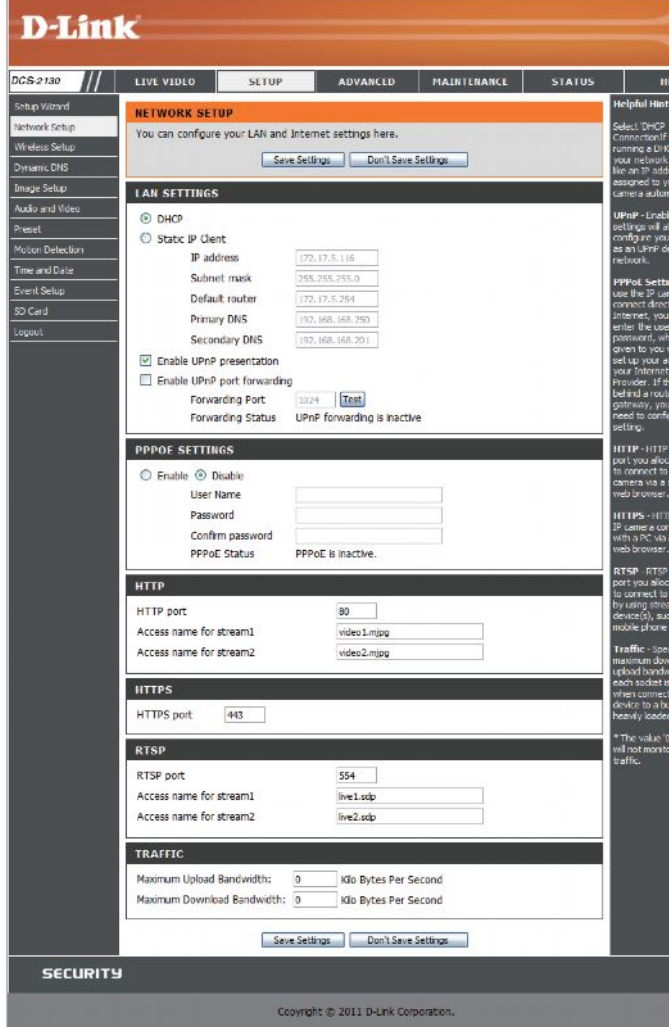

**Maximum** Задание максимальной полосы пропускания **Upload/Download** загрузки/выгрузки, может быть полезно при подключении **Bandwidth:** устройства к сильно загруженной сети. Значение "0" указывает на то, что камера не будет ограничивать полосу пропускания. Другие значения будут ограничивать скорость передачи данных (Кбит/с).

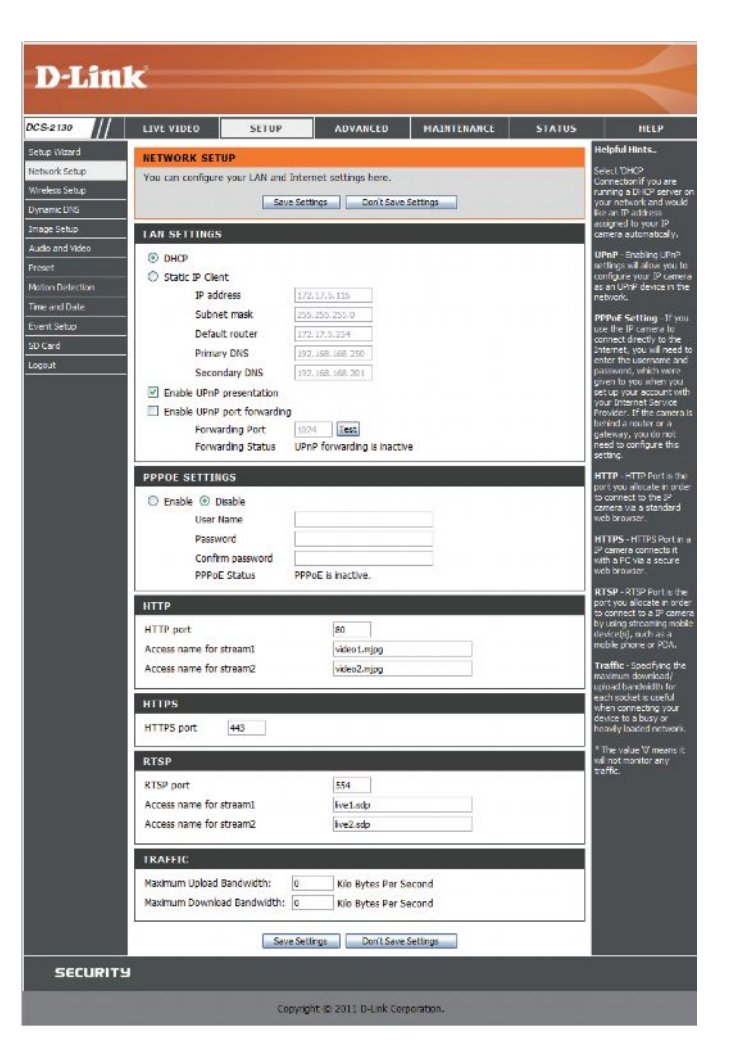

### <span id="page-22-0"></span>**Dynamic DNS**

DDNS (Dynamic Domain Name Server) содержит DNS имена хостов и синхронизирует публичный IP-адрес модема при его изменении. При использовании DDNS-сервиса требуются имя пользователя и пароль. Для сохранения любых изменений следует нажать кнопку **Save Settings**.

**Enable DDNS:** Отметьте данное поле для включения DDNS-функций.

- **Server** Выберите DDNS-провайдера из выпадающего меню или **Address:** введите адрес сервера вручную.
- **Host Name:** Введите имя узла DDNS-сервера.
- **User Name:** Введите имя пользователя или e-mail, используемый для подключения к учетной записи DDNS.
- **Password:** Введите пароль, используемый для подключения к учетной записи DDNS.
- **Timeout:** Введите необходимое значение интервала синхронизации.
	- **Status:** Отражает статус соединения. Статус определяется автоматически.

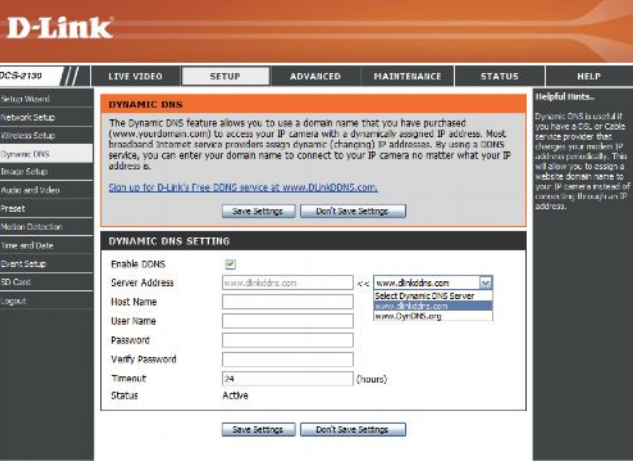

### <span id="page-23-0"></span>**Настройки изображения (Image Setup)**

Этот раздел поможет настроить видео изображение с камеры. Предварительно изображение будет показано в разделе Live Video.

**Enable Privacy** Настройки приватной маски (Privacy Mask) позволяют задать до трех

**Mask:** прямоугольных областей на изображении с камеры, которые будут заблокированы/исключены при просмотре видеозаписей или снимков.

Область маски можно выделить следующим образом: нажать левую кнопку мыши и, удерживая ее, перемещать курсор по изображению с камеры.

При нажатии правой кнопкой мыши на изображение с камеры появится следующее меню опций:

**Disable All**: Отключение всех приватных масок.

**Enable All**: Включение всех приватных масок.

**Reset All**: Удаление всех приватных масок.

- **Anti Flicker:** Эту опцию можно включить, если видео мерцает.
	- **Mirror:** Зеркальное отображение изображения по горизонтали.
		- **Flip:** Переворот изображения по вертикали. При включении функции Flip обычно используют одновременно функцию Mirror.
- **Power Line:** Выбор частоты, используемой в линиях электропередач, для того, чтобы избежать помех или искажений.
- **White Balance:** Чтобы сбалансировать цвета в различных условиях съемки можно изменять настройки баланса белого из выпадающего списка (Auto, Outdoor, Indoor, Fluorescent и Push Hold).

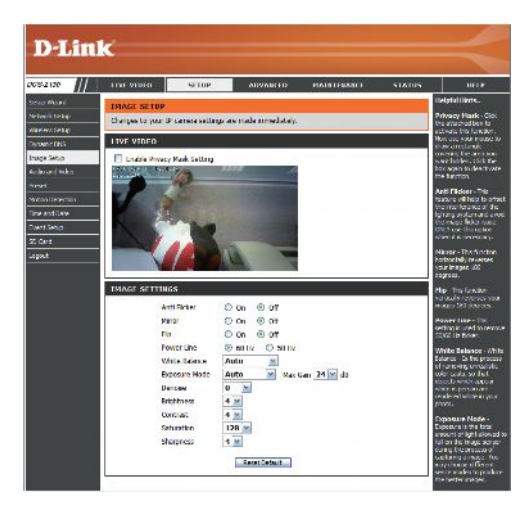

**Exposure** Изменение режима экспозиции. Используйте выпадающее меню для

- **Mode:** установки камеры в один из режимов: Indoor, Outdoor, Night или Moving для съемки движущихся объектов. Опция Low Noise будет обеспечивать создание высококачественного изображения без шумов. Дополнительно можно создать 3 пользовательских режима экспозиции. Настройки Max Gain позволяют регулировать максимальный коэффициент усиления, для улучшения изображения.
- **Denoise:** Эта параметр определяет уровень шумопонижения, который будет применяться к изображению.
- **Brightness:** Эта опция регулирует яркость изображения.

**Contrast:** Эта опция изменяет интенсивность цвета.

**Saturation:** Эта опция регулирует насыщенность цвета от черно-белого до цветного.

**Sharpness:** Укажите значение от 0 до 8 для определения резкости изображения.

**Reset Default:** Нажмите эту кнопку для сброса настроек изображения к заводским настройкам.

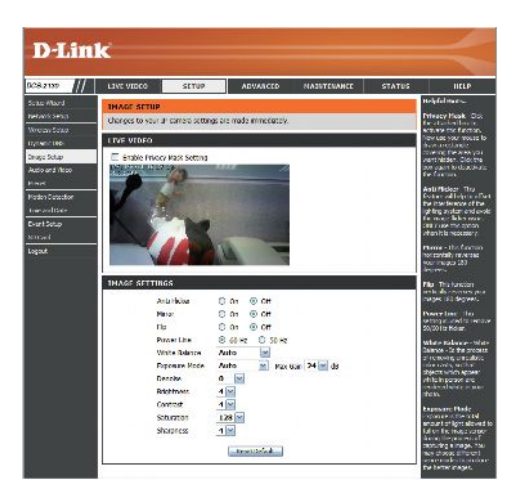

#### <span id="page-25-0"></span>**Аудио и видео (Audio and Video)**

На камере можно настроить до трех видео профилей с различными конфигурациями. Таким образом, можно настроить различные профили для компьютера и мобильных устройств. Кроме того, на камере можно настроить двустороннюю передачу звука. Для сохранения любых изменений следует нажать кнопку **Save Settings**.

- **Number of** Из выпадающего меню можно выбрать до трех активных **active profiles:** профилей.
- **Aspect ration:** Установите соотношение сторон (ширины и высоты) видео: стандартное 4:3 или полноэкранное 16:9.

**Mode:** Установите видео-кодек: JPEG, MPEG-4 или H.264.

- **Frame size/** Параметр Frame size определяет общее фиксированное
- **View window** разрешение; параметр View window area определяет размер окна
	- **area:** Live Video. Если Frame size больше, чем размер окна Live Video, то можно использовать функцию ePTZ для обзора.
		- 16:9 1280х800, 1280х720, 800х450, 640х360, 480х270, 320х176, 176х144
		- 4:3 1027х768, 800х600, 640х480, 480х360, 320х240, 176х144 **Примечание**: Если параметр View window area совпадает с параметром Frame size, то функция ePTZ недоступна.
	- **Maximum** Более высокая частота кадров обеспечивает более плавную
	-
	- **frame rate:** передачу видео (без задержек) и требует большей полосы пропускания. При более низкой частоте кадров, видео будет передаваться с задержками, но при этом требуется меньшая полоса пропускания.

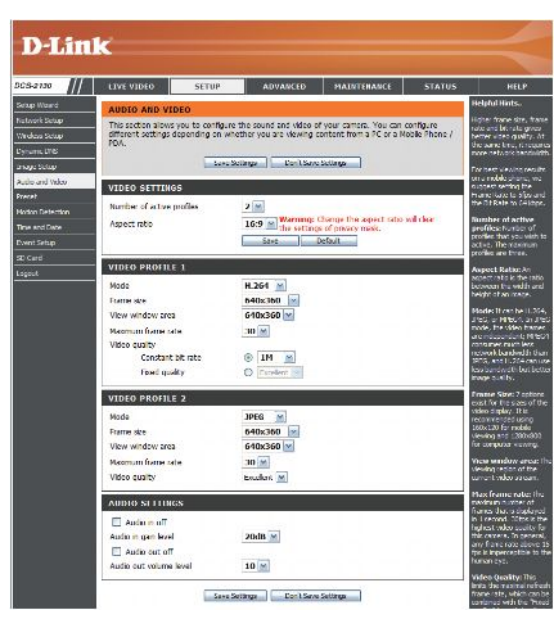

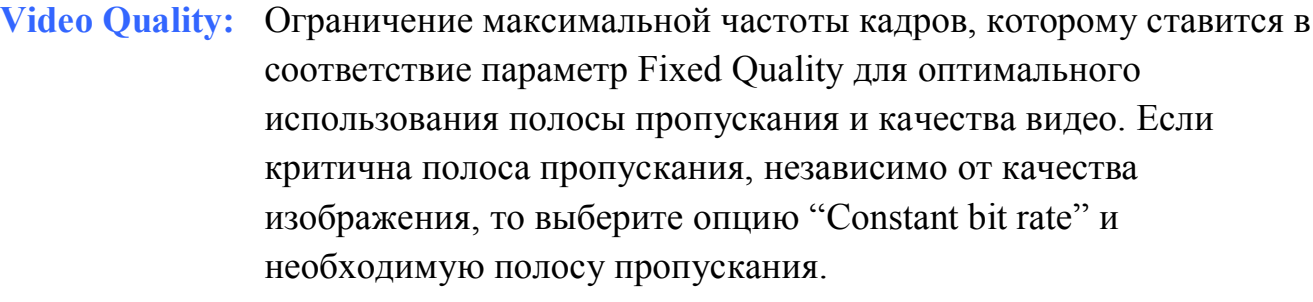

**Constant bit** Биты, переданные в секунду, которые влияют на скорость

- **rate:** передачи видео, записанного с камеры. Чем выше скорость передачи, тем выше качество видео.
- **Fixed quality:** Выберите уровень качества изображения камеры. Для более высокого уровня качества требуется большая полоса пропускания.

**Audio in off:** Отметьте эту опцию для выключения внутреннего микрофона.

**Audio in gain** Коэффициент усиления звука

**level:**

- **Audio out off:** Отметьте эту опцию для выключения звука внешних динамиков, подключенных к разъему Audio out.
- **Audio out** Регулировка уровня громкости внешних динамиков,
- **volume level:** подключенных к разъему Audio out.

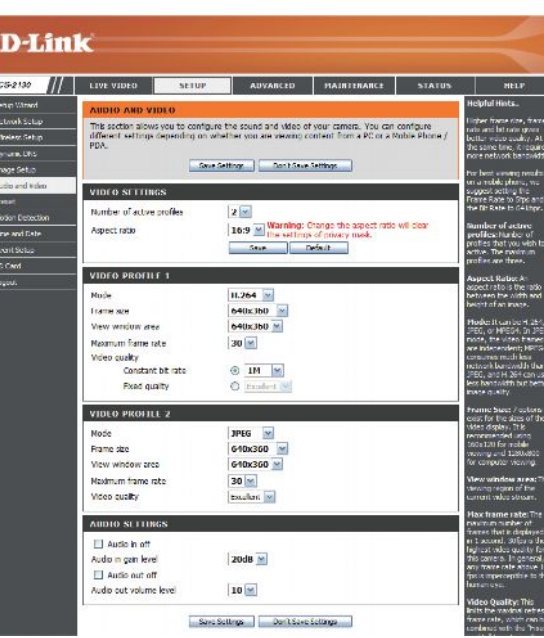

#### <span id="page-27-0"></span>**Предустановленные точки обзора (Preset)**

На данной странице можно указать точки обзора, необходимые при использовании функции ePTZ. Функция ePTZ позволяет просматривать область охвата камеры в увеличенном масштабе. С помощью установленных точек обзора можно быстро перейти к определенной части всей области наблюдения для ее детального рассмотрения. Также существует возможность создания последовательности из предустановленных точек обзора, когда перемещение между изображениями с точек обзора осуществляется автоматически, в определенной последовательности и с определенными интервалами времени между сменами предустановленных точек.

**Примечание**: При совпадающих значениях параметров View window area и Frame size использование функции ePTZ становится невозможным. Для получения дополнительной информации обратитесь к пункту «Аудио и видео» (Audio and Video) на странице 26.

- **Video Profile:** Позволяет выбрать профиль с настройками для видео. Для получения дополнительной информации обратитесь к пункту «Аудио и видео» (Audio and Video) на странице 26.
- **ePTZ Speed:** Позволяет выбрать значение скорости от 0 до 64. Значение «0» соответствует наиболее медленной скорости перемещения, значение «64» – наиболее быстрой.
- **Arrow Buttons** Данные кнопки используются для выбора текущей области наблюдения, которую также **and Home** можно сохранить как предустановленную точку обзора. Кнопка **Home** используется для **Button:** возвращения к центру области захвата.
	- **Input Preset** Введите имя предустановленной точки обзора и нажмите кнопку **Add**, чтобы создать **Name:** новую точку. Для изменения текущего имени точки обзора необходимо выбрать ее из списка существующих точек (Preset List), ввести новое имя и подтвердить изменение имени нажатием кнопки **Rename**.
	- **Preset List:** Для того чтобы просмотреть список всех созданных точек обзора раскройте выпадающее меню Preset List. Для того чтобы перейти к просмотру необходимой области наблюдения выберите необходимую точку обзора и нажмите кнопку **GoTo**. После этого будет отображаться изображение выбранной предустановленной точки обзора. Чтобы удалить выбранную в данный момент точку обзора нажмите кнопку **Remove**.

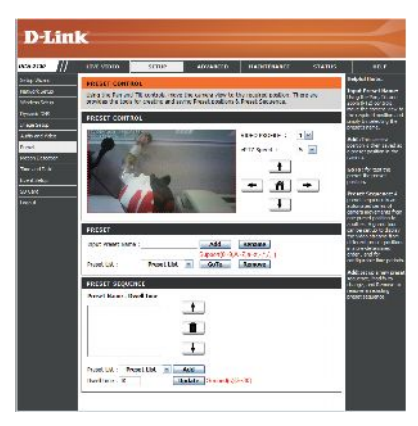

Preset В данном подразделе можно определить последовательность **Sequence:** перемещения между точками обзора, для того чтобы автоматически переключаться между заранее выбранными видами с камеры.

> Для того чтобы добавить очередную точку обзора в последовательность точек перемещения, выберите ее из выпадающего меню Preset List, расположенного снизу, укажите параметр **Dwell time** (продолжительность просмотра данного вида с камеры) и нажмите кнопку **Add**. Имя точки обзора и значение указанного параметра Dwell time появится в списке выбранных точек.

> Последовательность перехода между точками обзора можно менять. Для этого необходимо выбрать точку обзора и передвинуть ее выше или ниже по списку, нажимая кнопки со стрелками вверх или вниз.

> Для удаления точки обзора из последовательности перемещения выберите точку из списка и нажмите кнопку «корзина для мусора».

> Для изменения продолжительности просмотра вида с точки, выберите ее из списка, введите новое значение параметра Dwell time и нажмите кнопку **Update**.

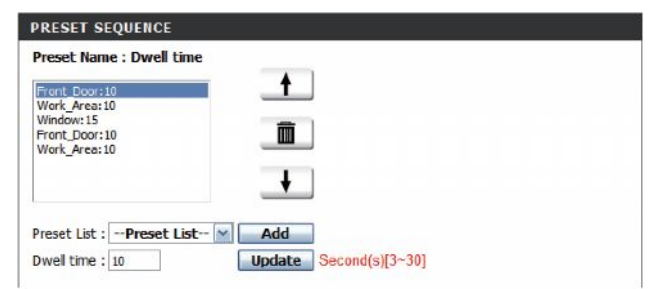

#### <span id="page-29-0"></span>**Обнаружение движения (Motion Detection)**

Для того чтобы использовать функцию обнаружения движения необходимо установить флажок в поле Enable Video Motion. Также можно производить мониторинг движения в ограниченной области захвата камеры. После того как все необходимые настройки на текущей странице будут произведены, для их сохранения нажмите кнопку **Save Settings**.

**Enable Video Motion:** Отметьте данное поле, чтобы активировать функцию обнаружения движения.

- Sensitivity: Под чувствительностью обнаружения движения понимается различие между двумя последовательными изображениями с камеры. Параметр может принимать значения от 0 до 100%.
- **Percentage:** Выраженное в процентах соотношение между площадью той части области обнаружения движения, в которой зарегистрировано движение, и общей площадью области обнаружения движения. При достижении заданного уровня подается сигнал тревоги. Если данный параметр установлен в значение 100%, то для того чтобы произошла обработка события и, например, был выполнен моментальный снимок текущего изображения, движение должно быть зафиксировано на всей площади области обнаружения движения.
- **Draw Motion Area:** Определите область обнаружения движения, выделив ее на общей области наблюдения камеры удерживая левую кнопку мыши (выделенная область будет обозначена красным прямоугольником).
- **Erase Motion Area:** Для того чтобы удалить созданную область обнаружения движения просто нажимайте левой кнопкой мыши на маленькие красные квадраты, из которых эта область состоит. Если щелкнуть правой кнопкой мыши в области предварительного просмотра изображения с камеры, появится дополнительное подменю со следующими опциями:

**Select All:** Выбрать всю область наблюдения камеры, в качестве области обнаружения движения.

**Clear All:** Удалить все области обнаружения движения.

**Restore:** Восстановить области обнаружения движения, которые были установлены до этого.

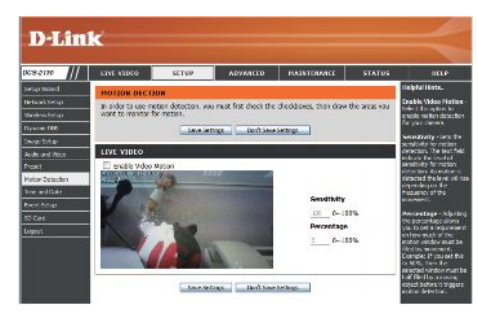

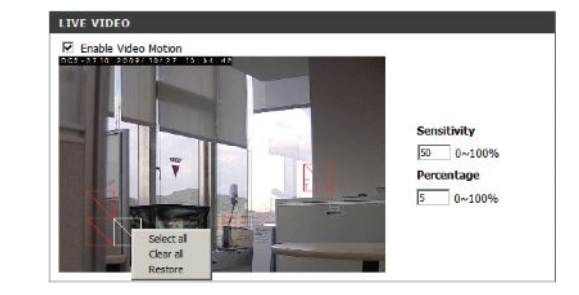

#### <span id="page-30-0"></span> **Время и дата (Time and Date)**

В данном подразделе можно автоматически или вручную конфигурировать и обновлять локальные настройки даты и времени камеры. После того как все необходимые настройки на текущей странице будут произведены, для их сохранения нажмите кнопку **Save Settings**.

**Time Zone:** Выберите из выпадающего меню соответствующий часовой пояс. **Enable Daylight** Отметьте данное поле, чтобы активировать функцию перехода на **Saving:** летнее время. **Auto Daylight** Выберите данное поле, для того чтобы настройки перехода на **Saving:** летнее время и обратно были определены автоматически. Set Date and Time Выбор данного поля позволит произвести настройки перехода на **Manually:** летнее время и обратно вручную. **Offset:** Установите промежуток времени, на который будет производиться сдвиг, во время перехода на летнее время и обратно. **Synchronize with Выберите NTP Server:** информацию о времени с NTP-сервера. данное поле, чтобы автоматически получать **NTP Server:** C помощью протокола NTP камера DCS-2103 синхронизируется с Интернет-сервером точного текущего времени. Выберите соответствующий сервер в зависимости от местоположения. Set the Date and Выберите данное поле для того чтобы установить дату и время **Time Manually:** вручную. **Copy Your** При нажатии данной кнопки дата и время будут скопированы с **Computer's Time** используемого компьютера.**Settings:**

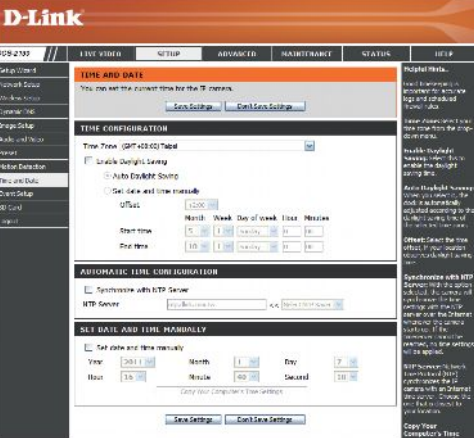

# <span id="page-31-0"></span>**Настройка обработки события (Event Setup)**

Страница настройки обработки события включает 4 подраздела.

- Event (Событие)
- Server (Сервер)
- Media (Данные)
- Recording (Запись)
- 1. Чтобы добавить новый элемент (событие, сервер или данные), нажмите кнопку **Add**. В появившемся окне следует заполнить необходимые поля.
- 2. Чтобы удалить элемент (событие, сервер или данные), выберите его из соответствующего выпадающего списка и нажмите кнопку **Delete**.
- 3. Если элемент выбран, то на экране появляется окно для изменения его свойств.

**Внимание**: Можно создать не более 2 событий, не более 5 серверов и не более 5 полей для данных.

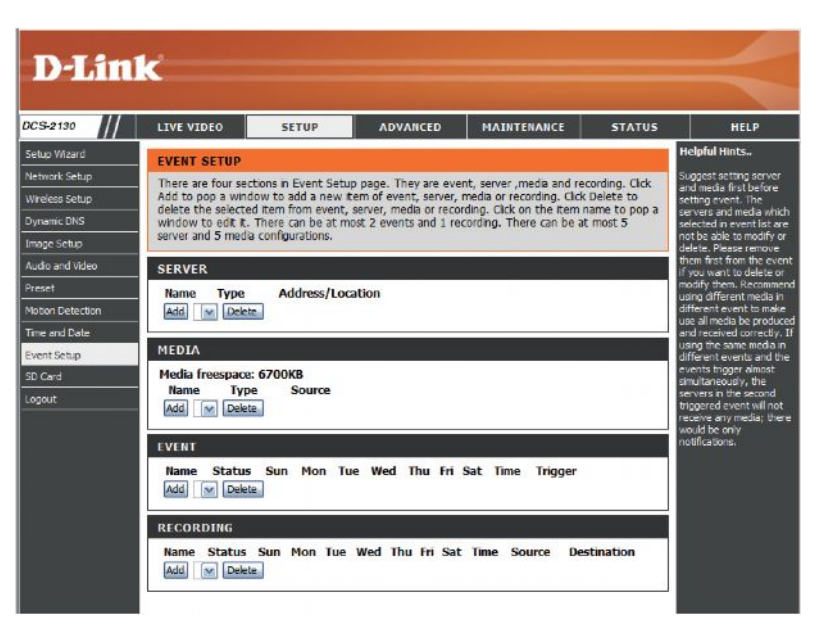

# **Применение функции обработки события**

В большинстве случаев при обнаружении движения в области мониторинга IP-камера DCS-2103 отправляет снимок изображения на FTP-сервер или электронную почту для уведомления о произошедшем событии. Как показано на следующем рисунке, наступление события может быть вызвано различными факторами, такими как обнаружение движения или поступление сигнала на цифровой вход от внешних устройств. Когда условие наступления события выполнено, производится определенное действие. Можно настроить IP-камеру на отправку снимков изображения или видеоклипов на электронную почту или FTP-ресурс.

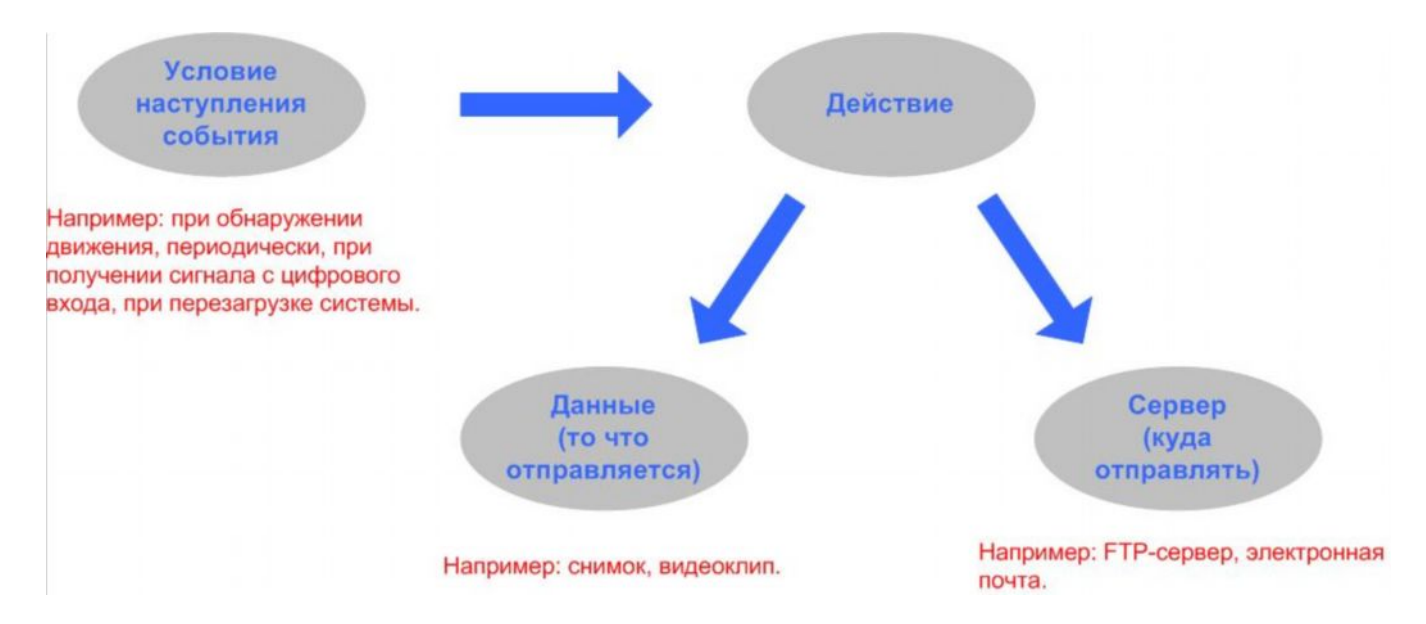

Перед настройкой обработки события рекомендуется предварительно сконфигурировать подразделы «сервер» и «данны для того чтобы на их основе определить действие, которое будет выполняться при наступлении события.

#### <span id="page-33-0"></span>**Добавление элемента «Сервер» (Add Server)**

Существует возможность настроить до 5 серверов для сохранения на них снимков изображения и / или видео. После того как все необходимые настройки на текущей странице будут произведены, для их сохранения нажмите кнопку **Save Settings**.

#### **Server Name:** Введите уникальное имя сервера.

- **E-mail:** Введите параметры учетной записи и сервера электронной почты для отправки данных на электронный почтовый ящик.
	- **FTP:** Введите параметры учетной записи и сервера для отправки данных на FTP-сервер.
- Network Укажите сетевое устройство для хранения данных.
- **Storage:** Существует возможность указать только одно сетевое устройство.
- **SD Card:** При выборе данного поля для хранения данных будет использоваться подключенная к IP-камере SD-карта.

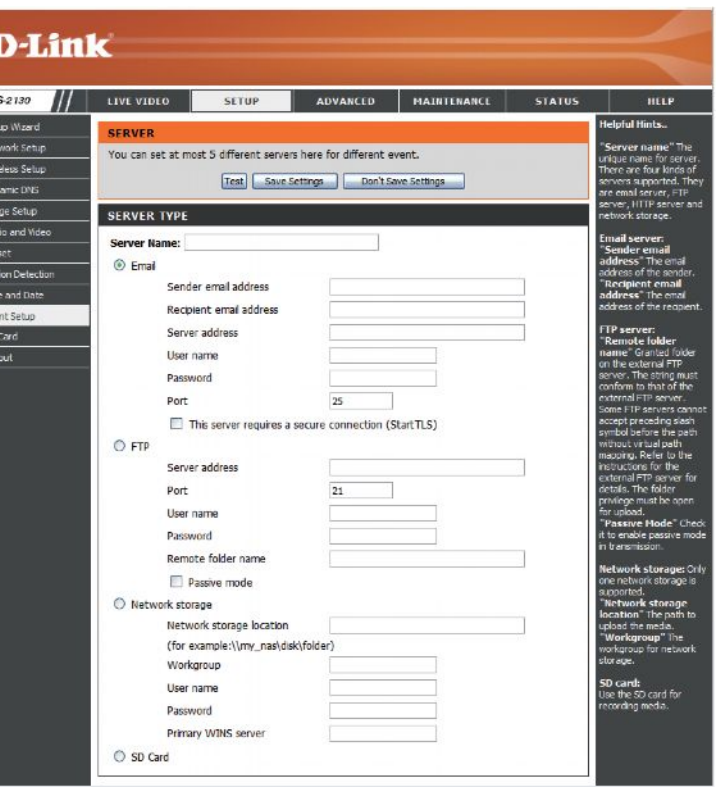

#### <span id="page-34-0"></span>**Добавление элемента «Данные» (Add Media)**

Существует возможность создания данных трех типов: моментальный снимок изображения, видеоклип и запись системного журнала. После того как все необходимые настройки на текущей странице будут произведены, для их сохранения нажмите кнопку **Save Settings**.

- **Media Name:** Введите уникальное имя для создаваемого элемента «данные». **Snapshot:** Выберите эту опцию, чтобы создать тип данных «моментальный снимок изображения».
	- **Source:** Выберите видео-профиль с основными настройками для съемки. Для получения дополнительной информации о видеопрофилях обратитесь к пункту «Аудио и видео» (Audio and Video) на странице 26.
- Send pre-event Установите количество снимков изображения, производимых **image(s) [0~4]:** до наступления основного события.
- Send post- Установите количество снимков, производимых после **event image(s)** наступления события. После снимка основного события **[0~7]:** можно делать еще до 7 изображений.
	- **File name** Установите значение префикса, который будет добавляться к **prefix:** имени файла.
	- Add date and Отметьте данное поле для того чтобы в качестве префикса к
	- time suffix to имени файла добавлялась информация о времени и дате его **file name:** создания.

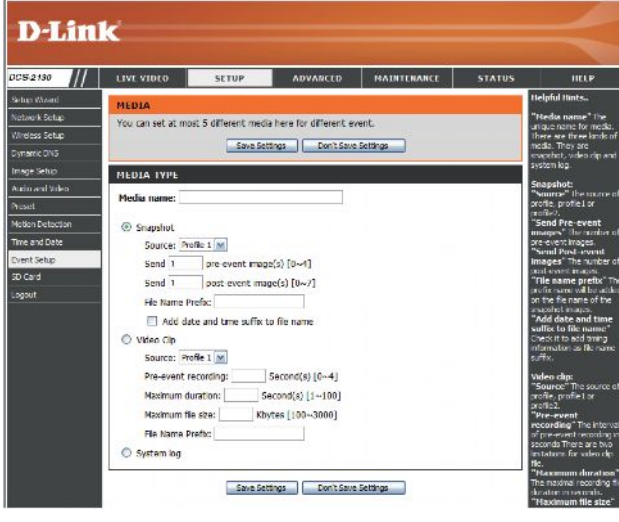

- **Video clip:** Выберите эту опцию, чтобы создать тип данных «видеоклип».
	- **Source:** Выберите видео-профиль с основными настройками для съемки. Для получения дополнительной информации о видео-профилях обратитесь к пункту «Аудио и видео» (Audio and Video) на странице 26.
- Pre-event Данный параметр определяет количество записываемых
- **recording:** секунд до начала записи основного события. Можно записывать до 4 секунд перед записью основного события.
- **Maximum duration:** видеоклипа. максимальную длительность записи

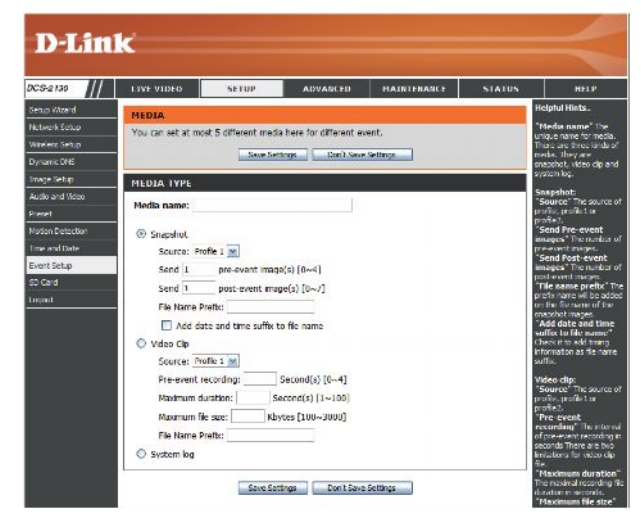

- **Maximum file** Установите максимальный размер записываемого видео**size:** файла.
- **File name prefix:** Установите значение префикса, который будет добавляться к имени сохраняемого видео-файла.
	- **System log:** Выберите эту опцию, чтобы создать тип данных «запись системного журнала». При этом в системный журнал будут сохраняться записи о наступлении событий. Видеозаписи или снимки изображения сохраняться не будут.

#### <span id="page-36-0"></span>**Добавление правила обработки события (Add Event)**

Можно создавать до двух правил обработки событий, а также определять их основные параметры и создавать для них расписание. После того как все необходимые настройки на текущей странице будут произведены, для их сохранения нажмите кнопку **Save Settings**.

**Event name:** Введите имя события.

- **Enable this** Установите данный флажок, для того чтобы активировать создаваемое **event:** событие.
	- **Priority:** Установите приоритет обработки события. Действия события с наивысшим приоритетом, будут выполняться в первую очередь.
		- **Delay:** Установите время задержки перед проверкой наступления следующего события. Задержка используется как в случае обнаружения движения, так и в случае получения сигнала тревоги с цифрового входа.

**Trigger:** Выберите условие наступления события.

**Video Motion** Обработка события происходит при обнаружении движения во время

- **Detection:** мониторинга в режиме реального времени. Выделите необходимые области для обнаружения движения.
- **Periodic:** Обработка события происходит периодически, через определенный промежуток времени, который указывается в минутах.
- **Digital input:** Обработка события происходит при поступлении сигнала на цифровой вход от внешнего устройства.
- **System Boot:** Обработка события происходит при перезагрузке системы.
- **Network Lost:** Обработка события происходит при разрыве сетевого соединения.

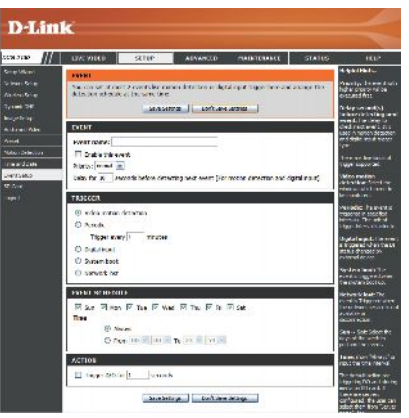

- **Time:** Установите расписание для мониторинга наступления события. Выберите **Always**, если мониторинг должен производиться всегда, либо задайте необходимый временной промежуток.
- **Trigger** Выберите данное поле для того чтобы при наступлении
	- **D/O:** события на цифровой выход камеры подавался сигнал. Определите длительность сигнала в секундах.
- **Server:** Укажите место хранения информации о наступивших событиях.

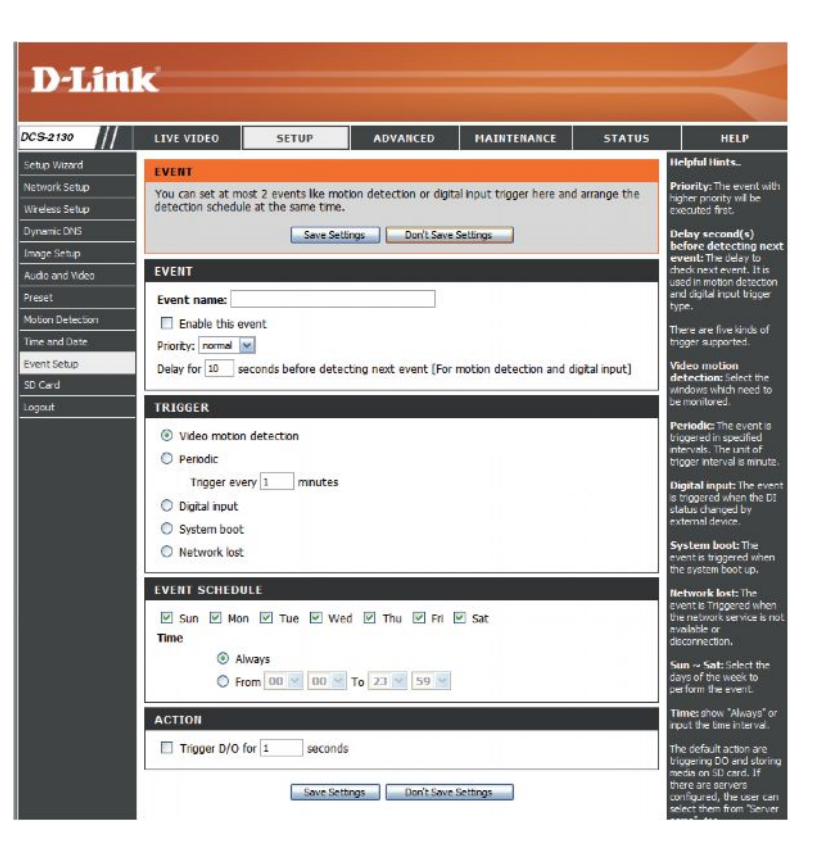

#### <span id="page-38-0"></span>**Добавление правила для записи видео (Add Recording)**

На данной странице можно создавать расписание видеозаписи и менять параметры видеозаписи. После того как все необходимые настройки на текущей странице будут произведены, для их сохранения нажмите кнопку **Save Settings**.

**Recording entry** Введите имя правила для видеозаписи.

**name:**

**Enable this** Выберите данное поле для того чтобы активировать создаваемое правило для **recording:** видеозаписи.

**Priority:** Установите приоритет обработки правила. Правило с наивысшим приоритетом, будет обрабатываться в первую очередь.

**Source:** Выберите видео-профиль для съемки видео.

**Recording** Определите расписание для съемки видео.

**schedule:**

**Recording settings:** Укажите параметры видеозаписи.

**Destination:** Выберите место для сохранения файла видеозаписи.

**Total cycling recording size:** Когда объем записанных видеоданных превысит установленный объем, новые записи Укажите объем жесткого диска от 1 Мбайта до 200 Гбайт для хранения видео-файлов. будут заменять наиболее ранние. Например, если объем каждого файла видеозаписи составляет 6 Мбайт, а общий объем, выделенный под хранение записей, составляет 600 Мбайт, то в указанной папке может быть сохранено 100 видеозаписей с камеры. Затем наиболее ранние видеозаписи будут удаляться, освобождая место для создания новых файлов и так далее в циклическом режиме.

> Обратите внимание на то, что если свободного места на жестком диске недостаточно, то процесс видеозаписи будет остановлен. Прежде чем данный параметр будет указан, удостоверьтесь в том, что на соответствующем жестком диске достаточно свободного места для сохранения видеозаписей. Желательно, не сохранять в этой папке другие видеозаписи.

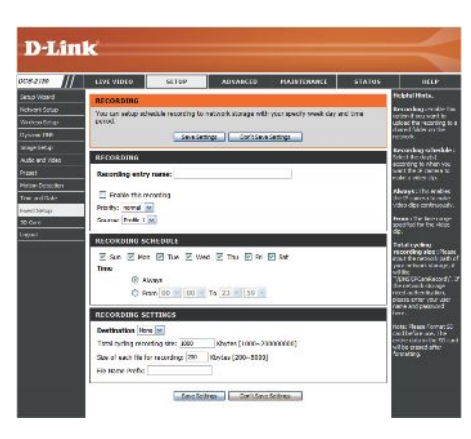

- **Size of each file for** Укажите размер каждого файла видеозаписи. Размер **recording:** файла может быть в пределах от 200 до 5000 Кбайт.
- **File Name Prefix:** Установите значение префикса, который будет добавляться к имени сохраняемого видео-файла.

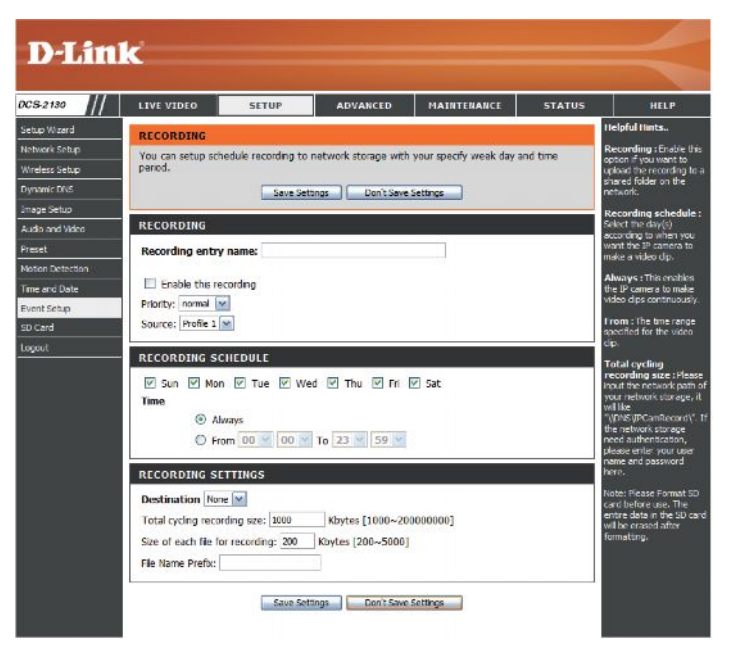

### <span id="page-40-0"></span>**SD-карта (SD Card)**

На данной странице можно просматривать файлы, сохраненные на SD-карту, которая установлена в камере, а также управлять ими.

- **Format SD Card:** При нажатии данной кнопки, SD-карта будет автоматически отформатирована, а также будут созданы папки: для изображений «Picture» и для видеозаписей «Video».
	- **View Recorded** Если на **Picture:** изображениями, выберите щелчком мыши SD-карте сохранены файлы с соответствующую папку и далее то изображение, которое необходимо просмотреть.
- **Playback Recorded** Если на **Video:** видеозаписями, выберите щелчком мыши SD-карте сохранены файлы с соответствующую папку и далее тот видео-файл, который необходимо просмотреть.
	- **Refresh:** Обновляет текущий список файлов и папок, хранящихся на SD-карте.

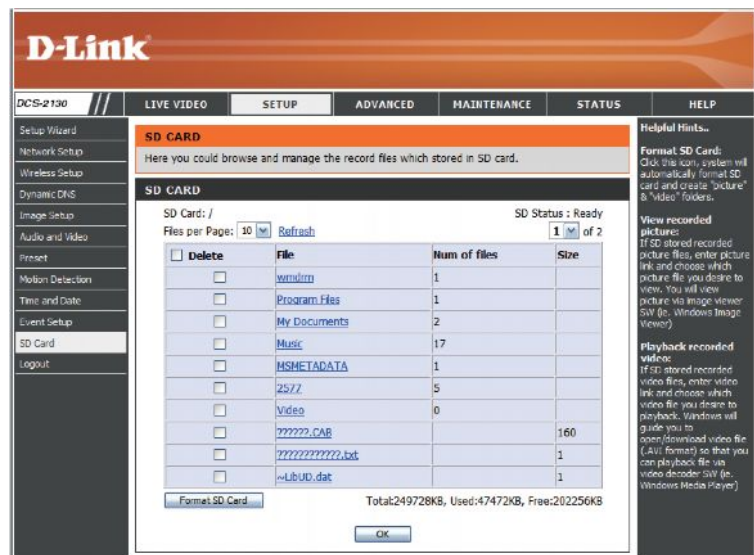

### <span id="page-41-0"></span>**Расширенные настройки (Advanced)**

### <span id="page-41-1"></span>**Цифровой вход / выход (Digital Input / Output)**

На данной странице можно управлять настройками цифрового входа и цифрового выхода камеры. Разъемы ввода/вывода это физический интерфейс для входа DI и выхода DO, используемых для подключения внешних охранных устройств, например, инфракрасных датчиков и реле. При поступлении сигнала с цифрового входа, изображение, полученное с камеры, будет отправлено на электронную почту. После того как все необходимые настройки на текущей странице будут произведены, для их сохранения нажмите кнопку **Save Settings**.

**Select D/I or** Камера подает сигнал при выполнении условия наступления **D/O Mode:** события, в зависимости от типа устройства, подключенного к цепи цифрового входа.

> Значение «N.C.» расшифровывается как «**Normally Closed**». Это означает, что до возникновения события цепь устройства замкнута. Таким образом, условием наступления события является смена состояния устройства на «Open».

> Значение «N.O.» расшифровывается как «**Normally Open**». Это означает, что до возникновения события цепь устройства разомкнута. Таким образом, условием наступления события является смена состояния устройства на «Closed».

**LED:** Включите или отключите светодиодный индикатор на корпусе камеры.

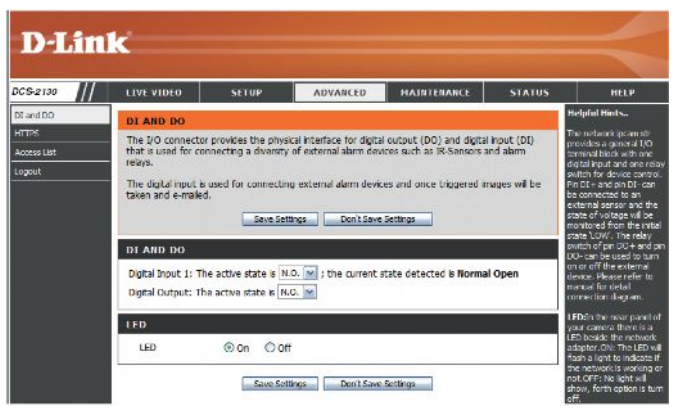

#### <span id="page-42-0"></span>**HTTPS**

На данной странице можно установить и активировать HTTPS-сертификат для безопасного доступа к камере. После того как все необходимые настройки на текущей странице будут произведены, для их сохранения нажмите кнопку **Save Settings**.

**Enable HTTPS** Выберите данное поле для включения HTTPS. **Secure**

#### **Connection:**

**Create Certificate Method:** способ создания сертификата. три способа: автоматическое создание самоподписанного сертификата; создание самоподписанного сертификата вручную; создание запроса на получение сертификата и его установка.

- **Status:** Отображает текущий статус сертификата.
	- **Note:** Сертификат не может быть удален, пока сервис HTTPS активирован. Для удаления сертификата необходимо снять флажок включения HTTPS.

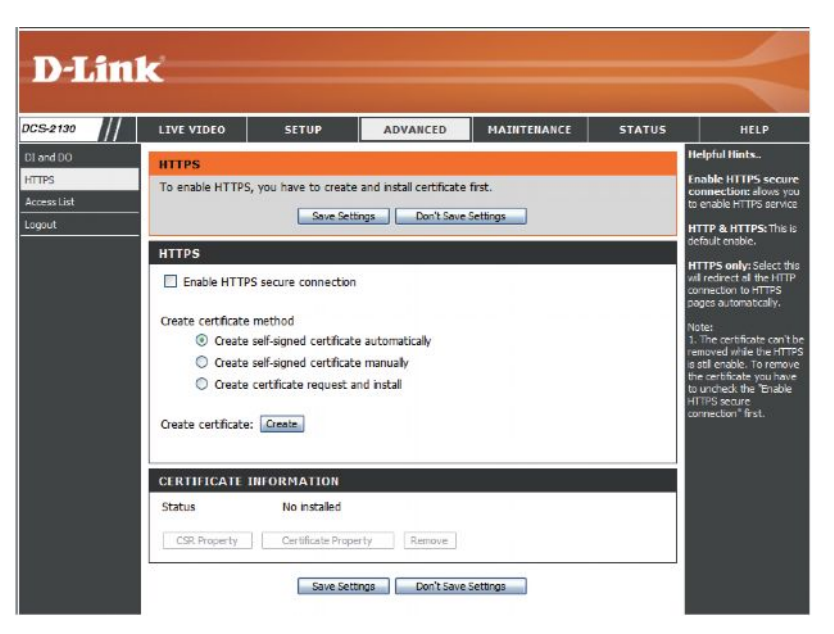

#### <span id="page-43-0"></span> **Список доступа (Access List)**

Этот раздел поможет установить права доступа для пользователей, просматривающих камеру DCS-2103.

- **Allow List:** Список IP-адресов, которым разрешен доступ к камере. **Start IP** Начальный IP-адрес устройств (например, компьютер),
	- **address:** которым разрешен доступ к видео с камеры. Нажмите Add для сохранения изменений.

Примечание: Всего можно настроить по семь диапазонов IP-адресов для списка Allow List и для списка Deny List.

- **End IP** Конечный IP-адрес устройств (например, компьютер),
- **address:** которым разрешен доступ к видео с камеры.
- **Delete allow** Удаление пользовательских настроек для списка Allow **list:** List.
- **Deny list:** Список IP-адресов, которым закрыт доступ к камере.

**Delete deny** Удаление пользовательских настроек для списка Delete **list:** List.

> Пример: Если диапазон списка разрешенных адресов (Allow List) установлен от 1.1.1.0 до 192.255.255.255, а диапазон списка запрещенных адресов (Deny List) установлен от 1.1.1.0 до 170.255.255.255, то к камере могут подключиться пользователи с IP-адресами, лежащими в диапазоне от 171.0.0.0 до 192.255.255.255.

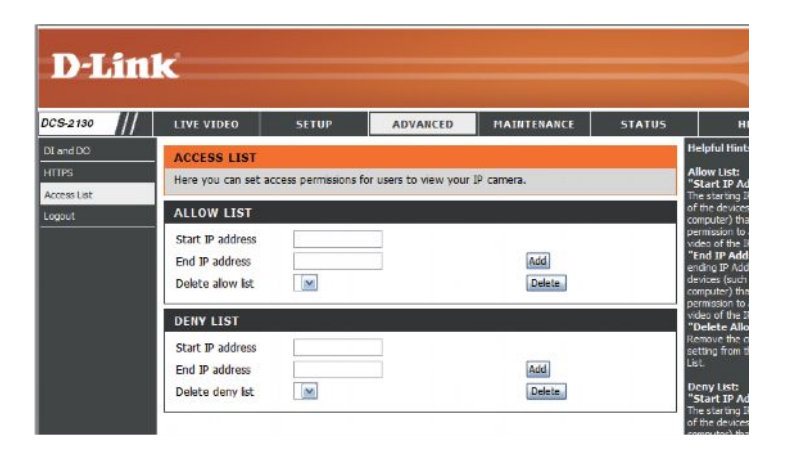

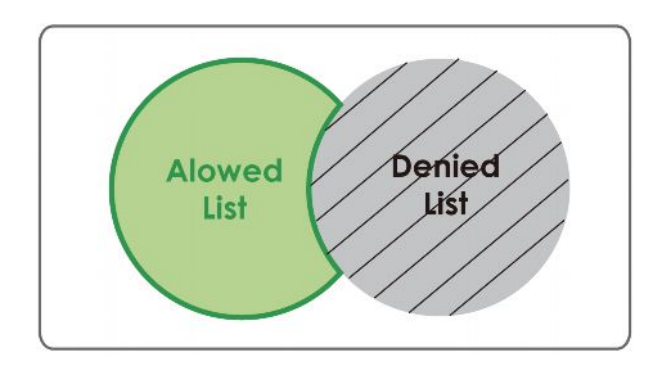

## <span id="page-44-0"></span>**Обслуживание (Maintenance)**

### <span id="page-44-1"></span>**Управление устройством**

Можно изменять имя и пароль администратора камеры, а также добавлять и управлять учетными записями пользователей для доступа к камере. Этот раздел также можно использовать для создания уникального имени и настройки OSD-конфигураций камеры.

**Admin Password** Устанавливает новый пароль для учетной записи **Settings:** администратора. **Add User** Добавляет новую учетную запись пользователя. **Account:**

**User Name:** Имя пользователя для новой учетной записи.

**Password:** Пароль для новой учетной записи.

- **User List:** Здесь отображаются все существующие учетные записи пользователей. Можно удалить учетную запись из списка, но следует оставлять одну учетную запись в качестве гостевой.
- **Camera Name:** Создание уникального имени камеры, которое будет добавлено в качестве префикса к имени файла при создании снимка или видеозаписи.
	- **Enable OSD:** Выберите эту опцию для включения функции On-Screen Display.

**Label:** Введите метку для камеры.

**Show Time:** Выберите эту опцию для отображения метки времени на видео и снимках.

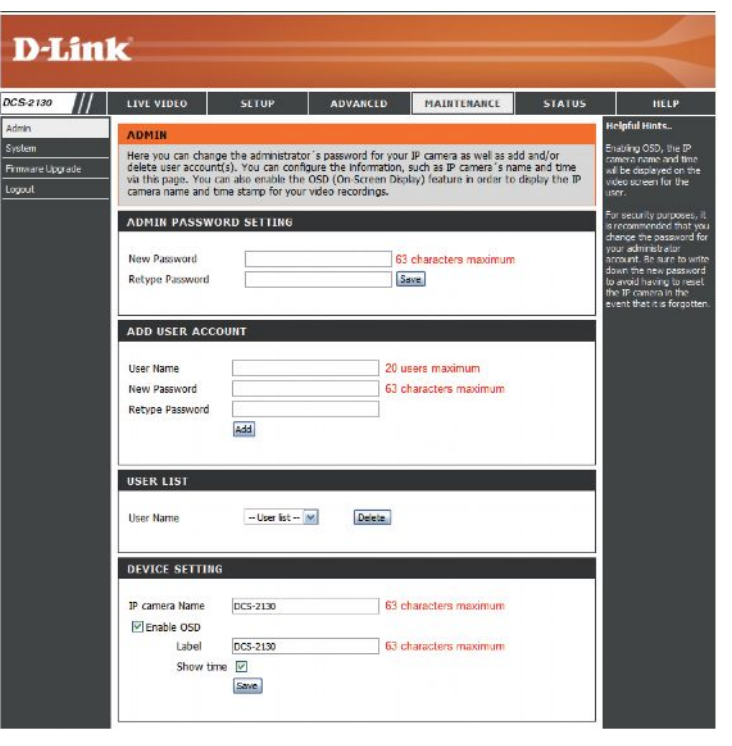

#### <span id="page-45-0"></span>**Резервное копирование (Backup) и Восстановление (Restore)**

Этот раздел поможет создать резервную копию настроек, сохранить и сбросить настройки камеры или перезагрузить ее.

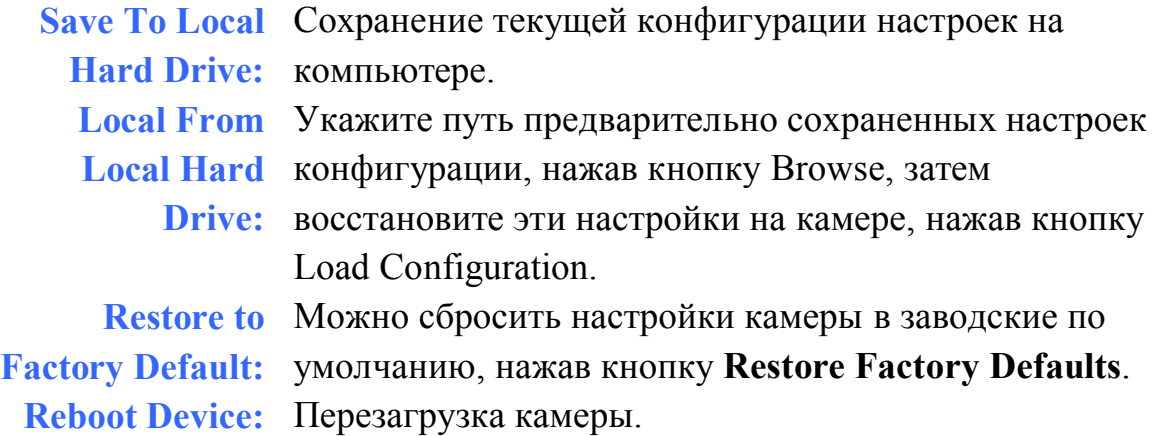

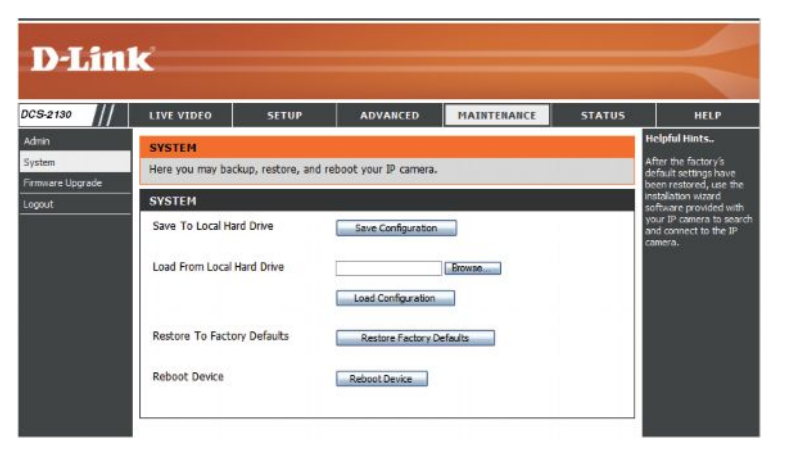

### <span id="page-46-0"></span> **Обновление программного обеспечения (Firmware Upgrade)**

В данном разделе отображается версия текущего программного обеспечения камеры. Посетите web-сайт D-Link для проверки последней доступной версии программного обеспечения.

Для обновления программного обеспечения на DCS-2103 загрузите со странички поддержки D-Link и сохраните последнюю версию ПО на жестком диске. Укажите путь к файлу, нажав кнопку **Browse**. Выберите файл и нажмите кнопку **Upload** для начала установки обновления.

- **Current** Отображает текущую версию программного **Firmware** обеспечения. **Version: Current** Отображает название модели камеры. **Product Name: File Path:** Укажите путь к файлу (для обновления программного обеспечения) на жестком диске, нажав кнопку Browse.
	- **Upload:** Загрузите новое программное обеспечение для камеры..

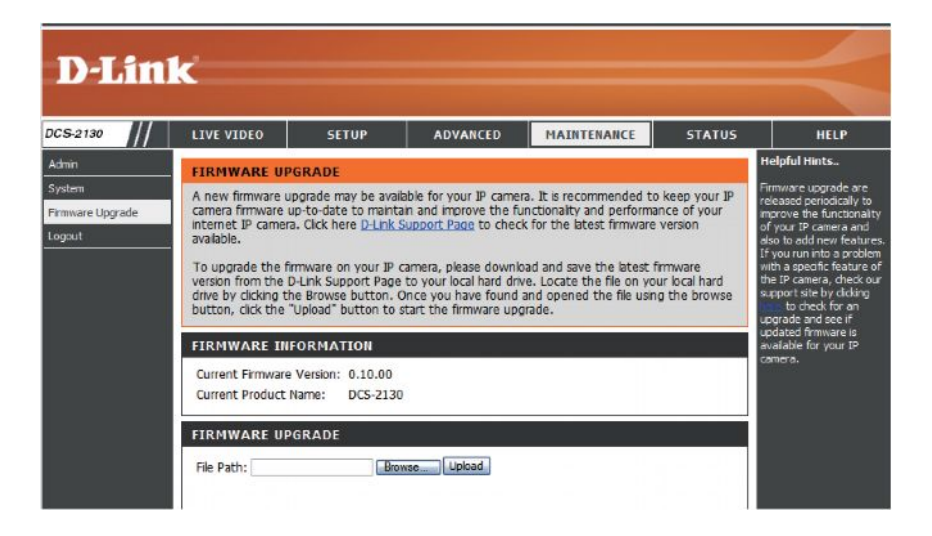

## <span id="page-47-0"></span>**Статус (Status)**

### <span id="page-47-1"></span>**Информация об устройстве (Device Info)**

На этой странице отображается подробная информация об устройстве и сетевом подключении.

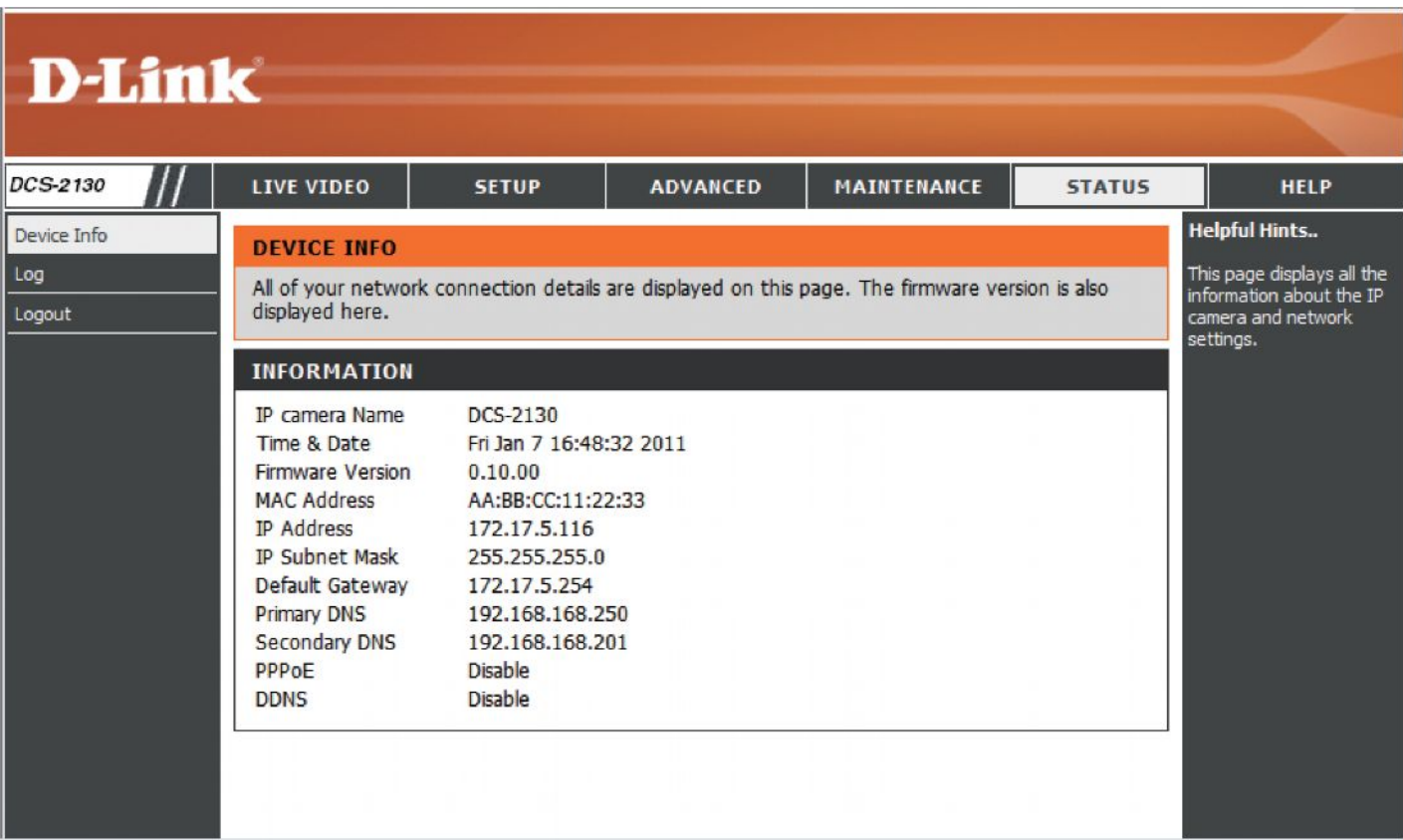

### <span id="page-48-0"></span>**Журналы**

Страница отображает информацию о журнале камеры. Можно загрузить информацию в файл, нажав **Download**. Также можно нажать **Clear** для того, чтобы удалить информацию, хранящуюся в Журнале.

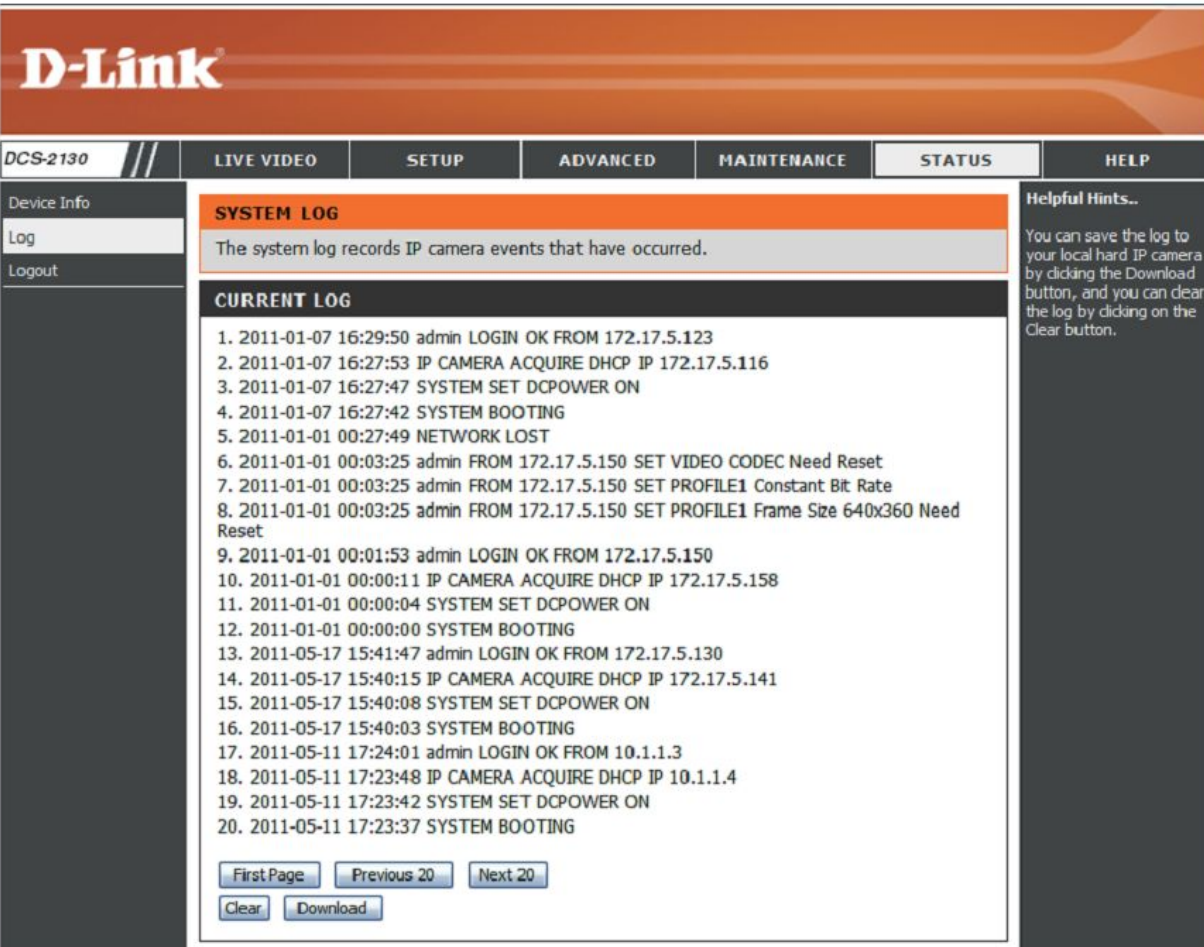

### <span id="page-49-0"></span>**Справка**

Страница содержит справочную информацию, касающуюся работы камеры.

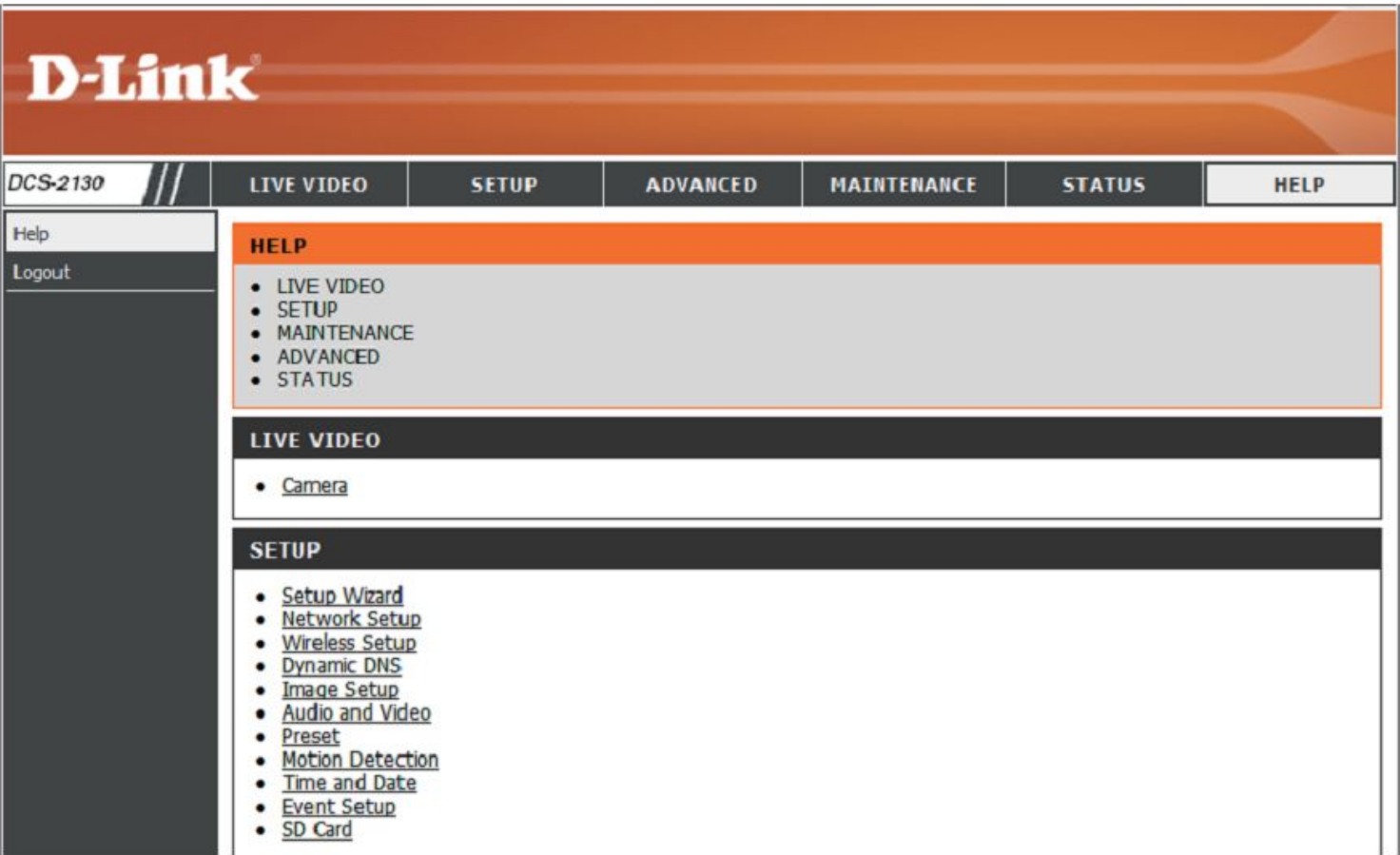

## <span id="page-50-0"></span>**Характеристики входа DI/DO**

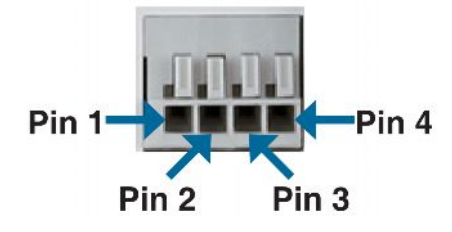

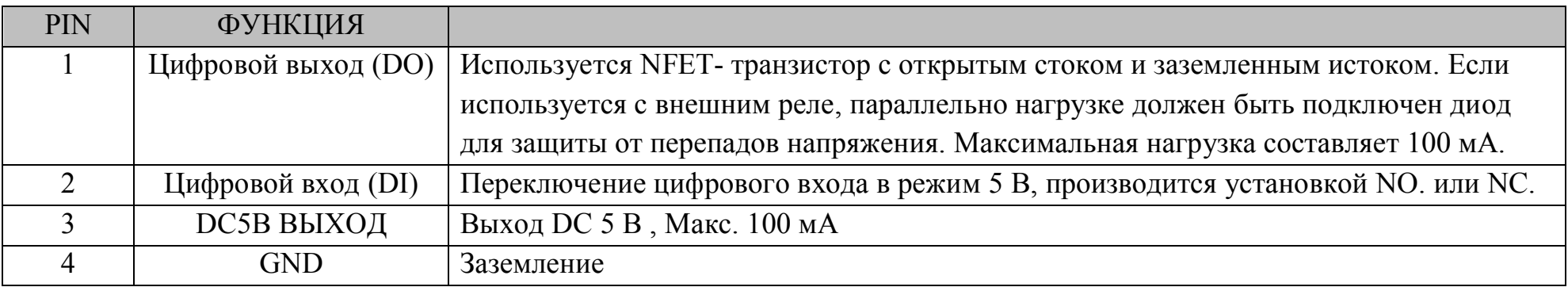

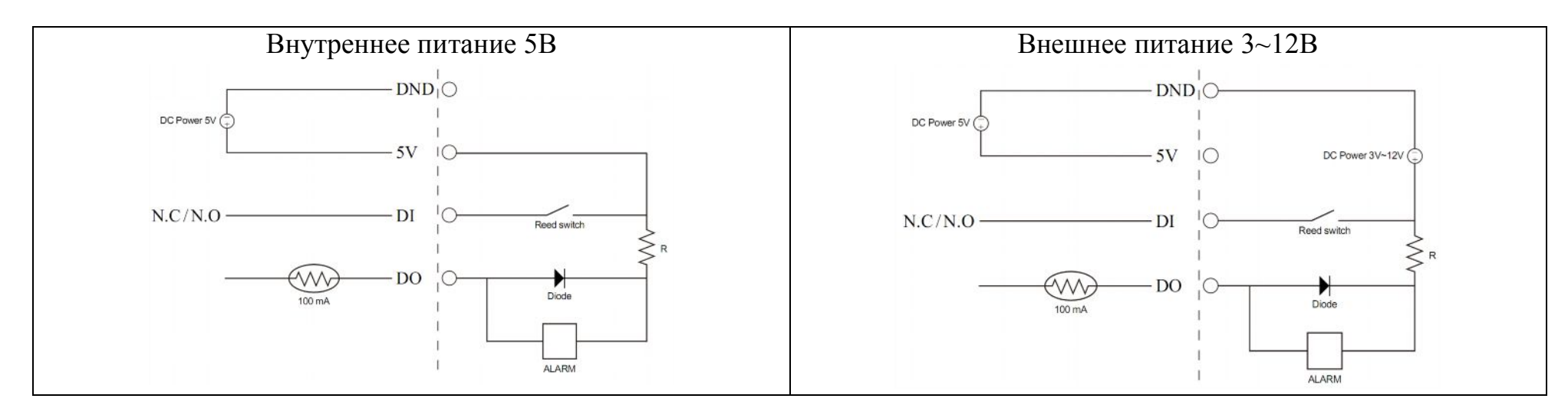

# <span id="page-51-0"></span>**Технические характеристики**

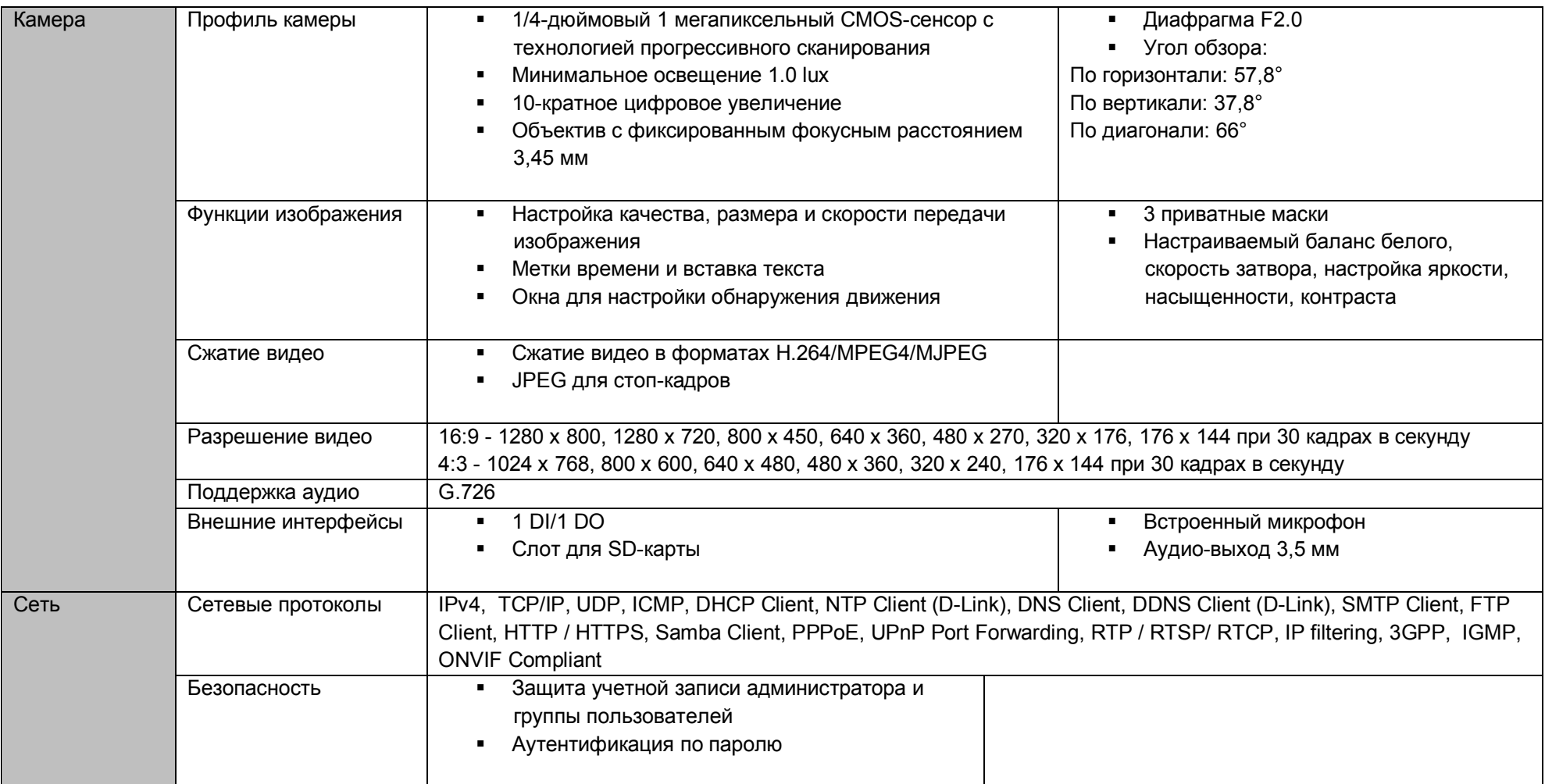

# **Технические характеристики**

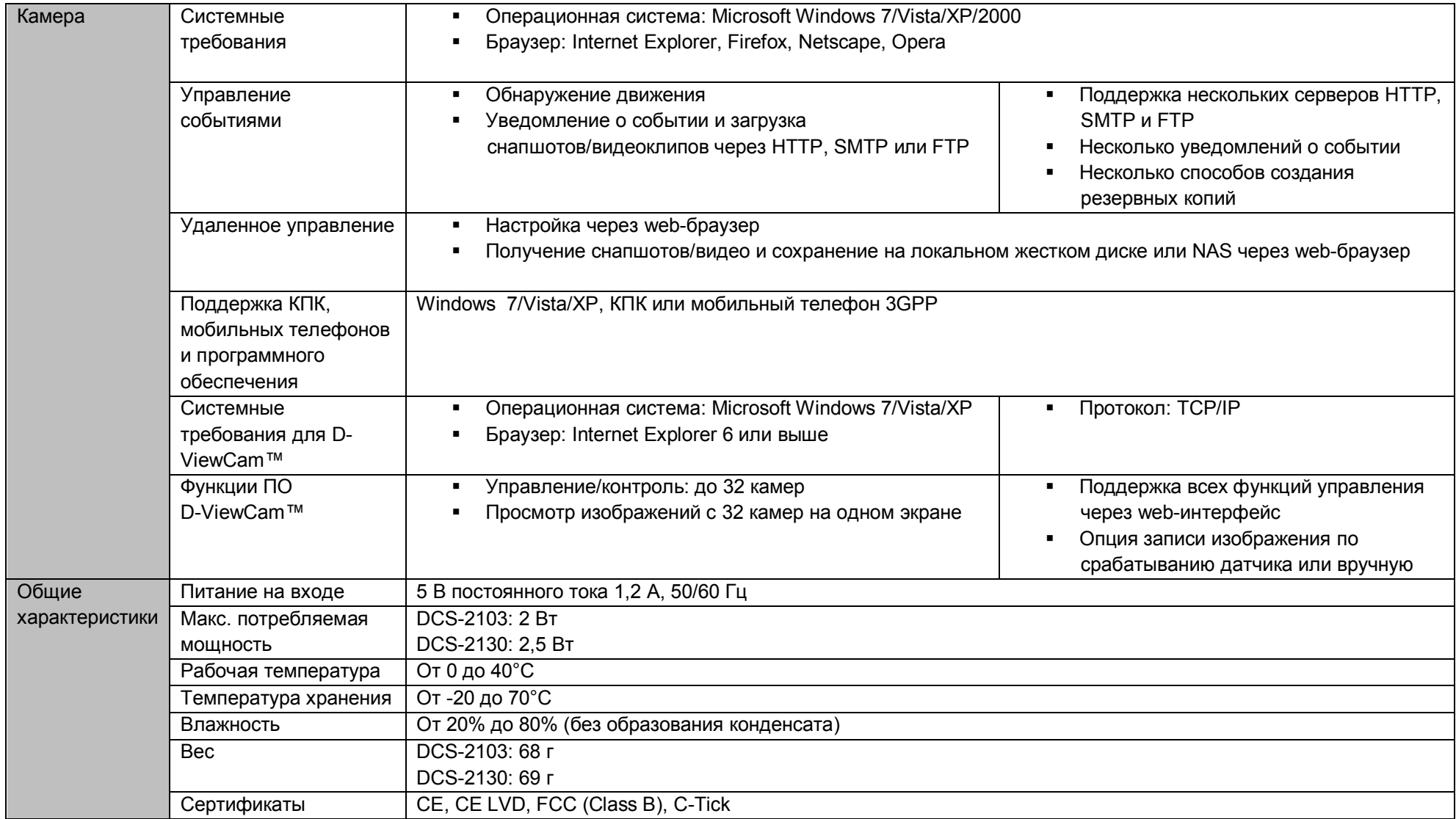

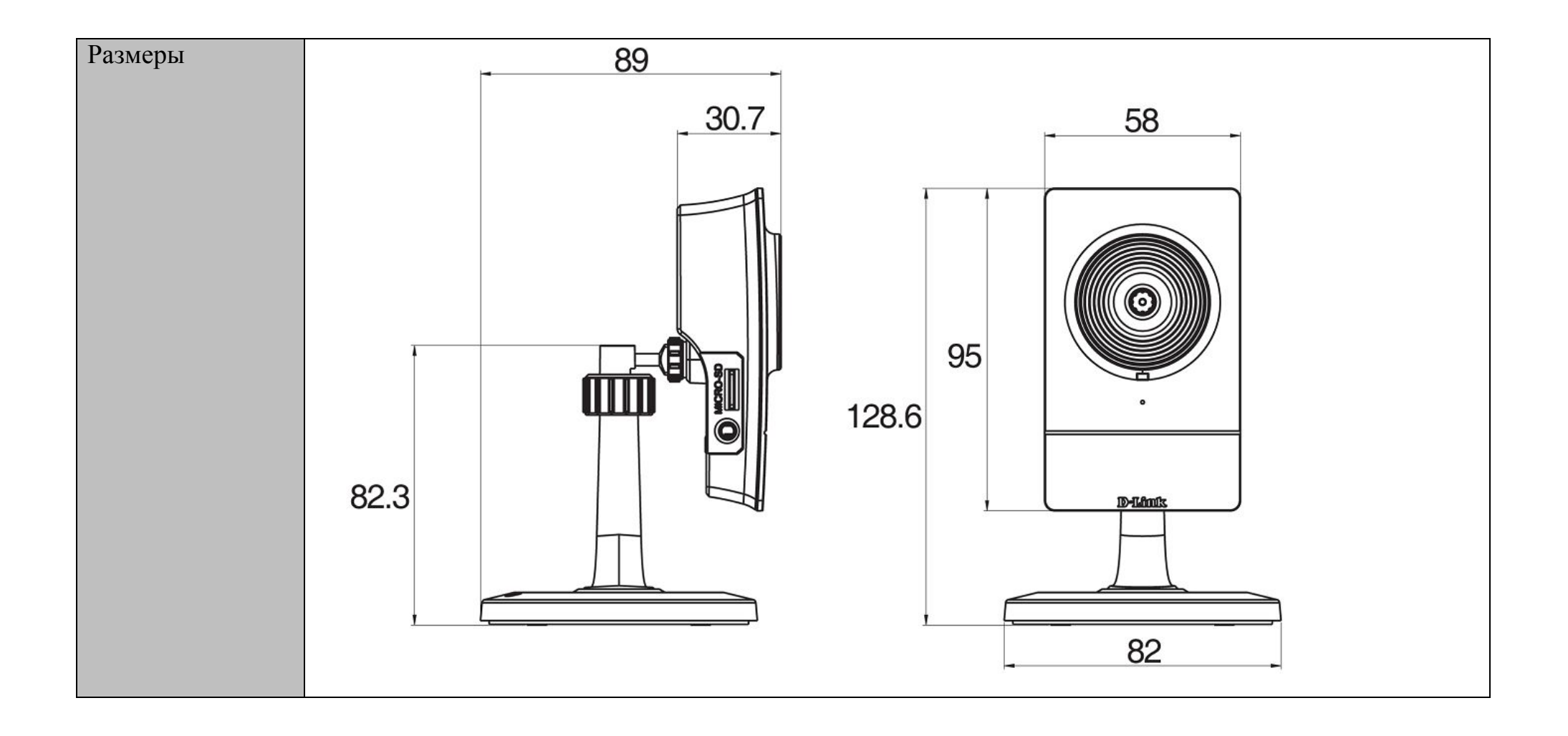